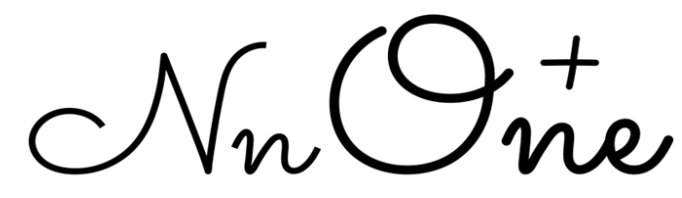

# Nursing Net Plus One

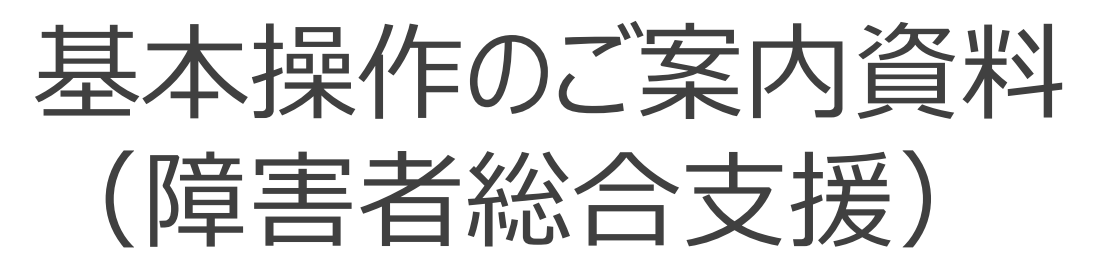

はじめに

「ナーシングネットプラスワン」をご利用いただきありがとうございます。 「ナーシングネットプラスワン |をご利用いただくための、基本的な操作をまとめました。 初めて操作を行う際にご一読ください。

ご案内資料と併せて、基本操作研修(要予約)も提供しています。 専属のスタッフがお電話で操作方法をご案内する研修です。ご要望の際は、お気軽にサポートセン ターへお問い合わせください。

今後とも「ナーシングネットプラスワン」をよろしくお願いします。

NursingNet Plus

スタッフ一同

Nr. One

ご案内資料では、以下の各項目について説明しています。

はじめてナーシングネットプラスワンをご利用になる際に、操作に慣れていただく事を目的として作成しています。

**1. 画面の構成 ・・・・・・ 3P ~ 5P**

画面構成と、「ヘッダ」「ツールバー」「チャット」「かんたんメニュー」の基本機能について説明いたします。

- **2. 各種登録・お客様情報の登録 ・・・・・・ 6P ~ 10P** 帳票作成のために必要なお客様情報を登録する方法について説明いたします。 最初に登録が必要な情報は、「自治体情報」「事業所台帳」「スタッフ情報」です。
- **3. 利用者の登録 ・・・・・・ 11P ~ 13P** 帳票作成のために必要な利用者情報を登録する方法について説明いたします。 利用者情報は、「利用者・基本情報」「利用者・証書情報」です。
- **4. サービス提供実績記録の作成と確定 ・・・・・・ 16P ~ 26P** サービス提供実績記録の作成と確定処理、印刷方法について説明いたします。
- **5.上限額管理、利用者負担額一覧の作成 ・・・・・・ 27P ~ 30P** \* 上限額管理対象の利用者のみ 上限額管理、利用者負担額の情報を登録する方法について説明いたします。
	-
- **6.伝送データの作成と出力 ・・・・・・ 31P ~ 33P** 介護給付費請求書・サービス提供実績記録票、上限額管理結果票の作成と伝送データの出力 方法を説明いたします。
- **7. 利用料請求書の作成 ・・・・・・ 34P ~ 35P** 利用者への請求書を作成する方法について説明いたします。

# **1. 画面の構成**

ナーシングネットプラスワンは、画面上部: "ヘッダ" /画面左側: "ツールバー" /画面中央: "コンテンツ" の画面構成としています。 下記はメインメニューの画面です。画面構成はどの画面でも同様です。

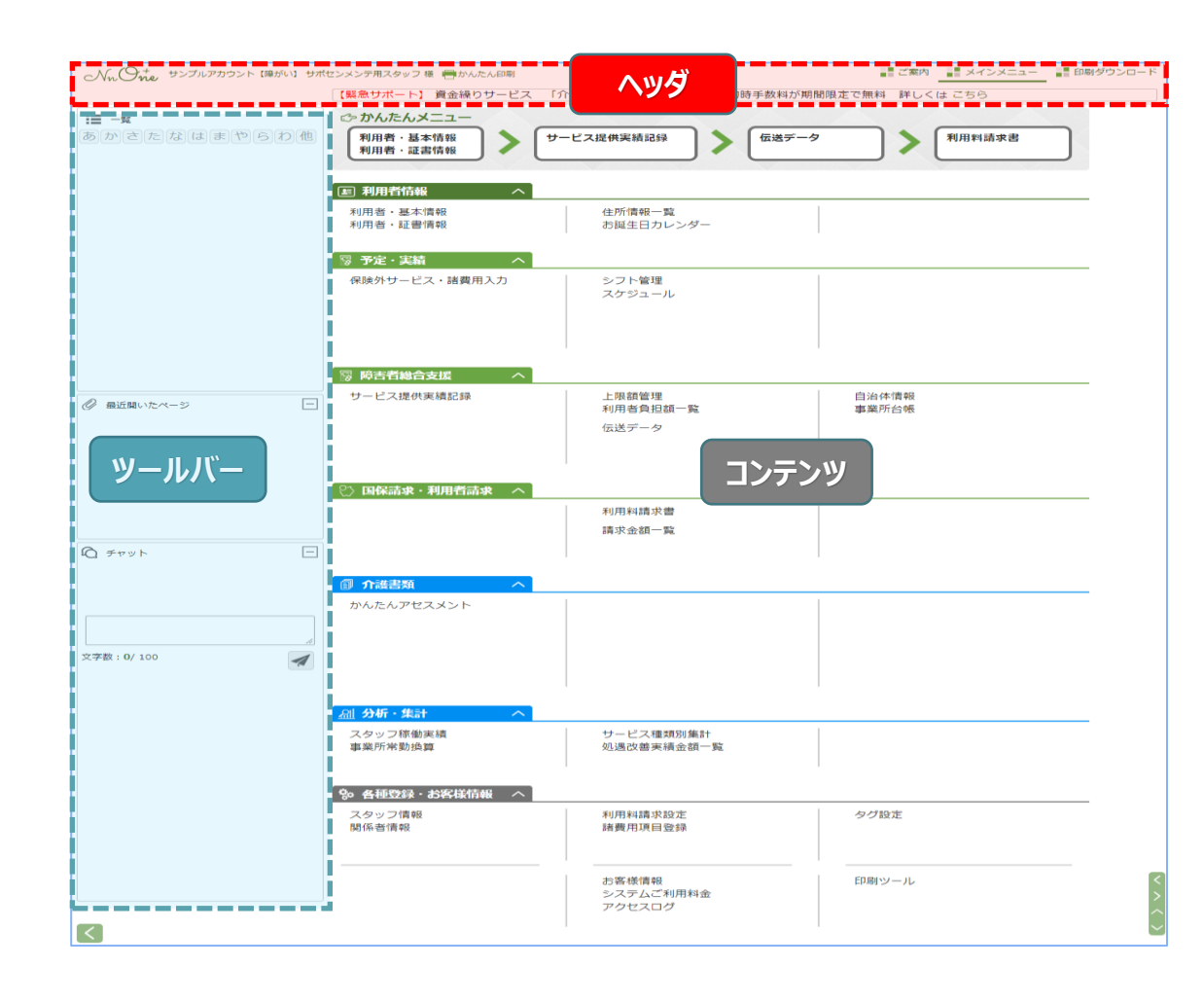

#### **"ヘッダ"**には、

お客様の情報・ログインしているスタッフの情報と、「ご案内」、 「メインメニュー」といった他メニューへの切替リンクがあります。 「かんたん印刷」では、表示されているコンテンツの印刷 (\*1) ができます。

#### **"ツールバー"**を利用すると、

開いているコンテンツの内容を簡単に切り替えることができます。 「最近開いたページ」は以前開いていたページにワンクリックで 戻ることができます。

#### **チャット機能** ★便利機能★は、

スタッフ間でメッセージのやり取りができます。申し送り事項や、 共有事項など、ちょっとしたやり取りに便利な機能です。

(\*1)ブラウザ印刷の簡易的な印刷となります。 正式な印刷は各機能の印刷で行います。

※ご契約内容によって表示されるメニューは異なります

 $\sim\mathcal{N}_n(\Theta_{ne}^+)$ 

「ご案内」には、ナーシングネットプラスワンからのお知らせやリリース情報が表示されます。 サポートセンターの連絡先を表示できます。

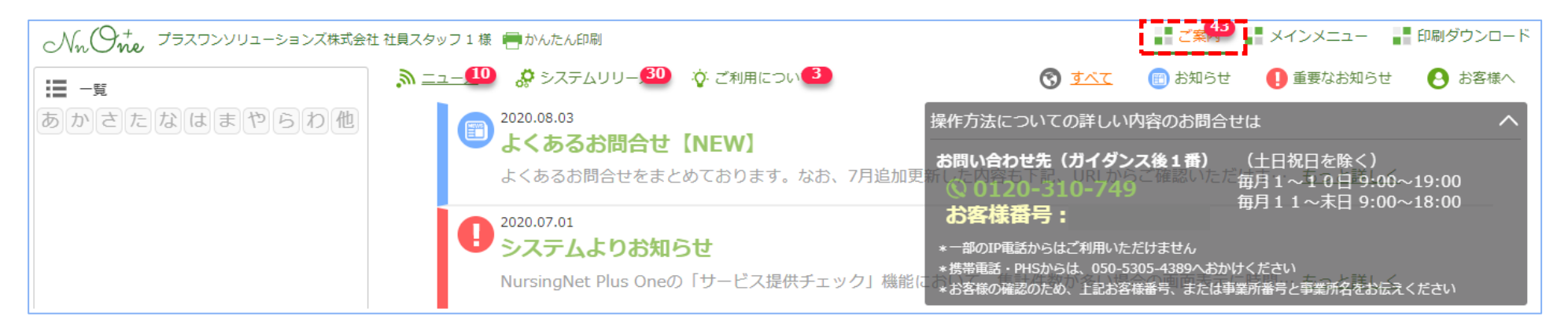

\*お客様番号は「T」ではじまる番号です

\*サポートセンターへお問い合わせの際は、お客様番号をオペレーターへお伝えください

\*「ご案内」に表示されている件数は、通知件数となります。 数字が表示された際は、ご確認ください

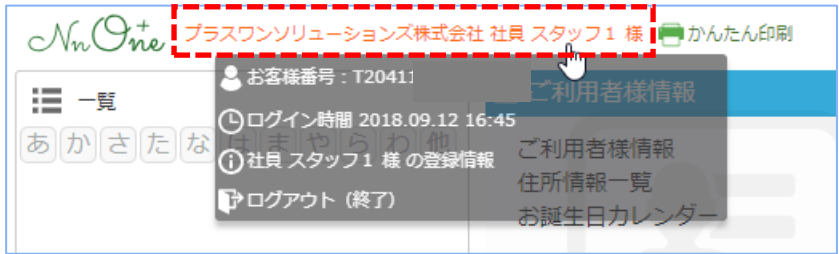

左上のスタッフ名をクリックするとログインに関する情報が表示されます。

#### **"便利!!"**

「ログアウト」で終了すると次回ログインしたときに「最近開いたページ」の 内容が再現され、操作の続きがすぐにわかります。

# 【かんたんメニュー】

利用者の登録から、サービス提供実績記録の入力、伝送データの作成といった一連の流れを「かんたんメニュー」としてまとめました。

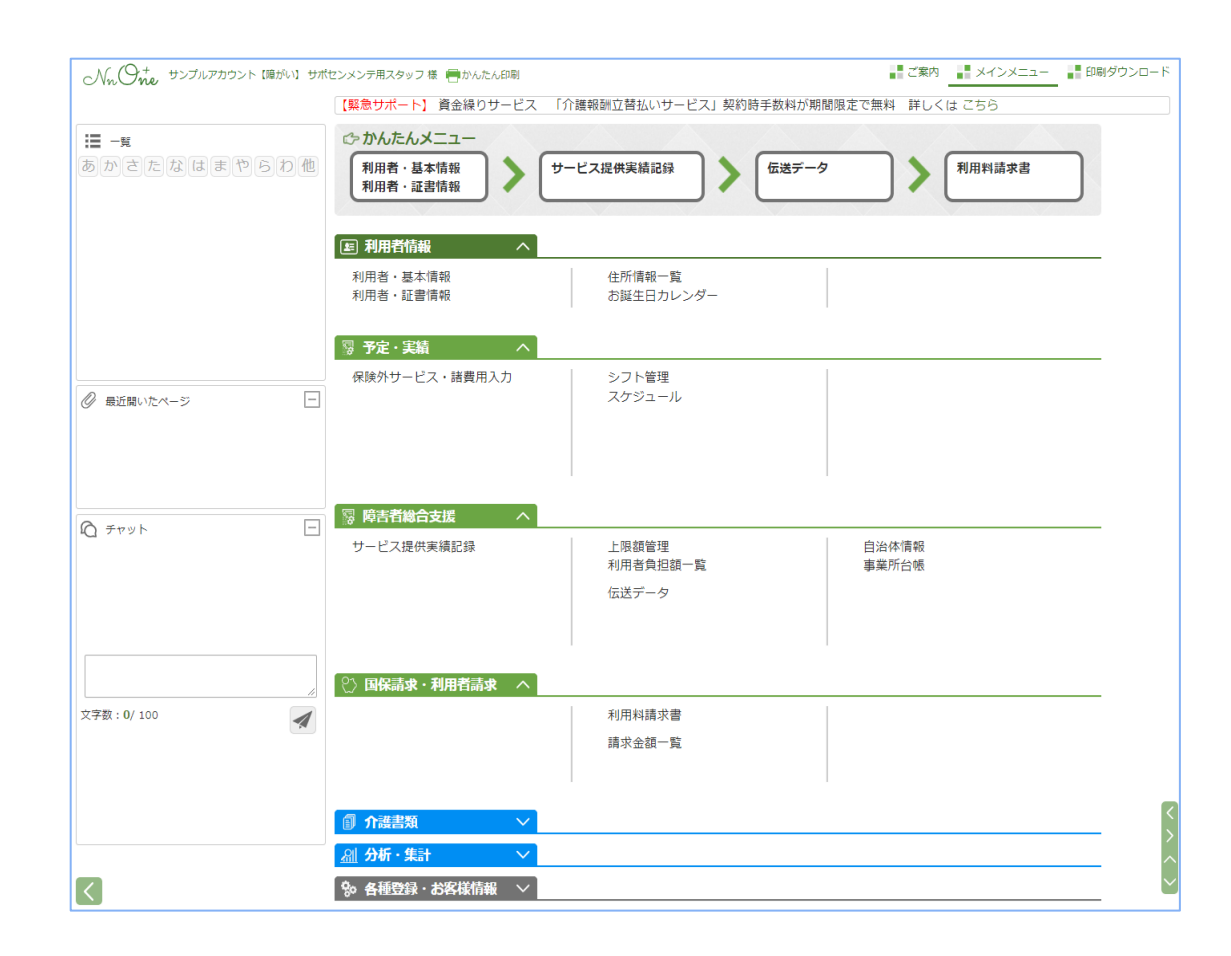

「**かんたんメニュー**」には、 利用頻度の高いメニューを一目でわかるようになっていま すので、メニュー操作が簡単になります。

#### **"便利!!"**

利用頻度が少ないメニューを非表示にすることが可能です。 非表示にしたメニューはスタッフ別に記憶することができます。

※「ログアウト」で終了した際に記憶され、 次回以降のログイン時に引き継がれます

Nr. One

## 帳票作成のために必要な、「**自治体情報**」「**事業所台帳**」「**スタッフ情報**」を登録します。

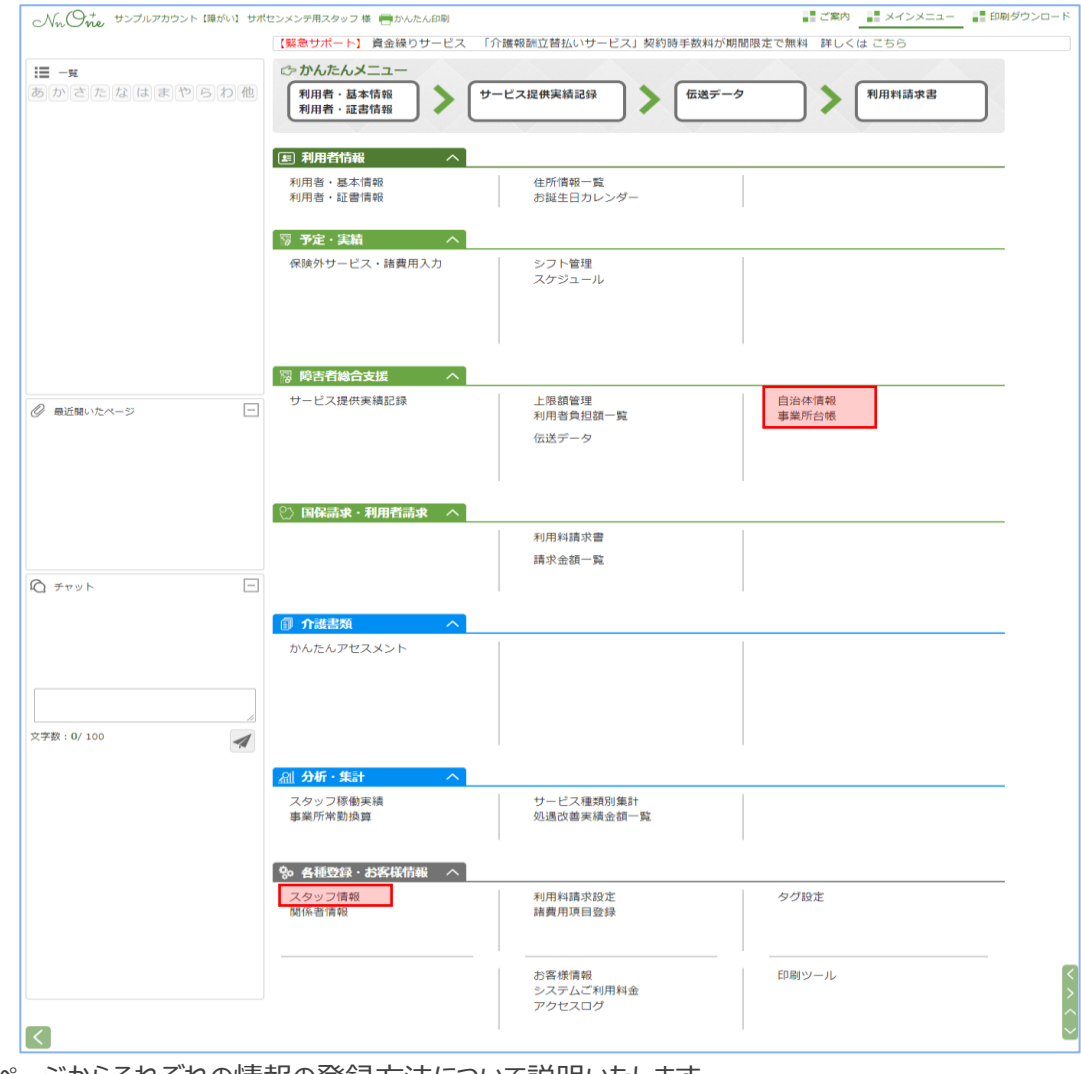

⇒次ページからそれぞれの情報の登録方法について説明いたします

#### 「**自治体情報**」には、

「131045:新宿区」といった証書に記載されている保険 者の情報を登録します。受給者証情報の登録等を行う 際に必要です。

#### 「**事業所台帳**」には、

地域区分や事業所体制など、算定に必要となる情報を 登録します。

サービス提供実績記録の作成に必須の情報です。 ※上限額管理事業所の情報もこちらで登録となります。

#### 「**スタッフ情報**」には、

スタッフの情報を登録します。 スケジュールに割当てるだけ (ログインしない)の スタッフも登録できます。

## **1) 「自治体情報」の登録**

### 「**自治体情報**」を登録します。

利用者の受給者証情報を登録する際に自治体情報が必要です。 障害者総合支援のメニューより「**自治体情報**」を選択し登録してください。

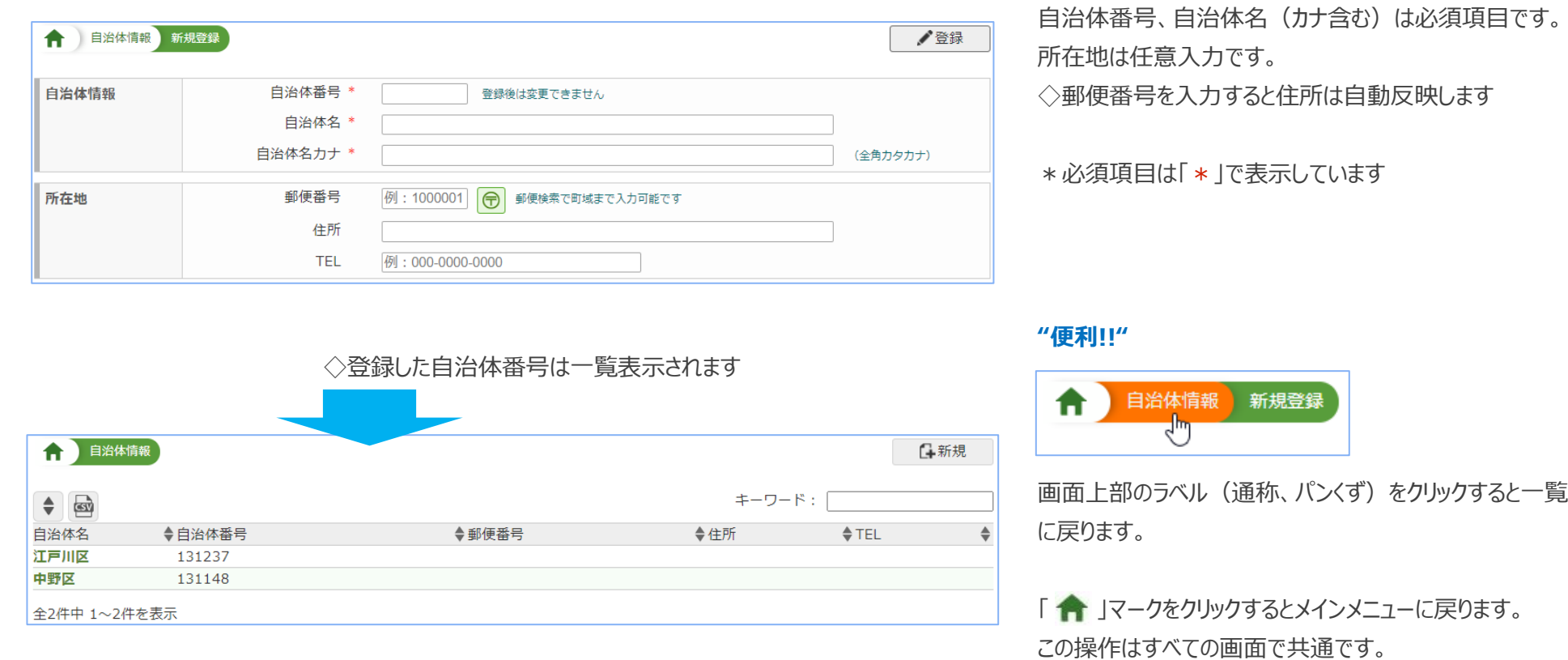

Nr. One

#### **2) 事業所台帳の登録**

自社の事業所情報を台帳に登録します。

サービス提供実績記録を作成するために必要な情報で、介護給付費の算定に影響する重要な情報です。 障害者総合支援のメニューより「事業所台帳」を選択し登録をしてください。

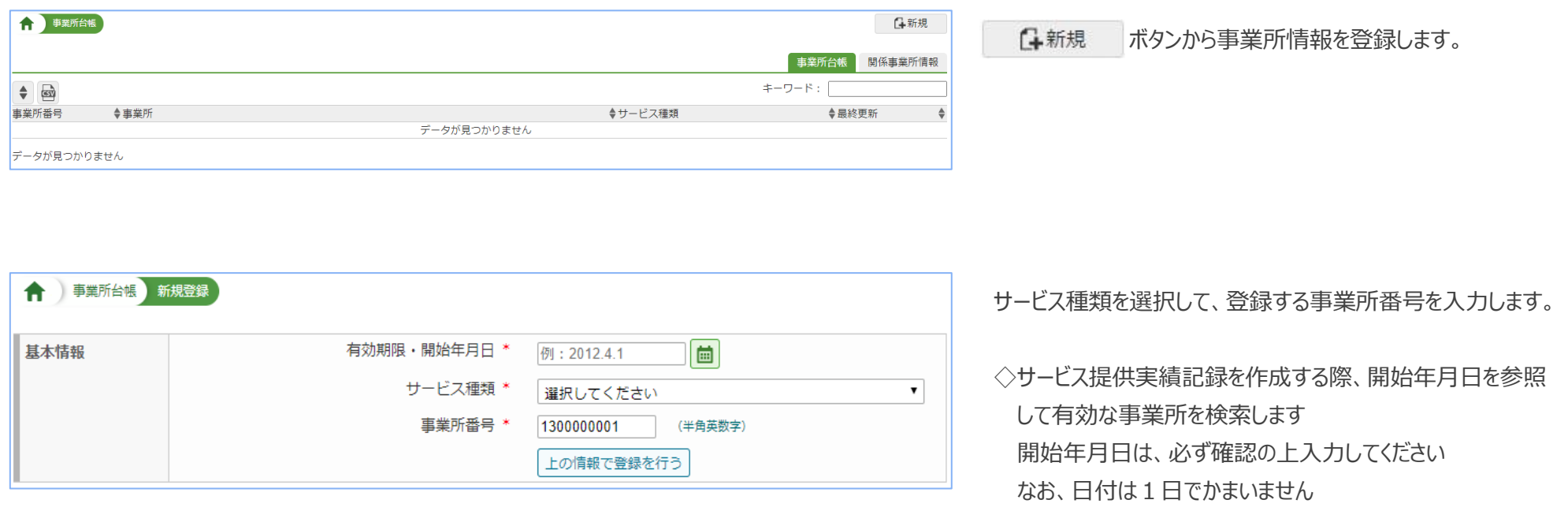

【事業所台帳を登録する際の注意点】 算定に係る変更がある場合は、新たに台帳を作成してください。開始年月日は変更が適用される年月日を入力してください。 既存の台帳を変更すると、過誤等による過去分の再請求で結果が相違することがあります。特に、法改正時は新たに台帳を作成してください。 なお、入力内容が誤っている場合は、既存の台帳を修正してください。

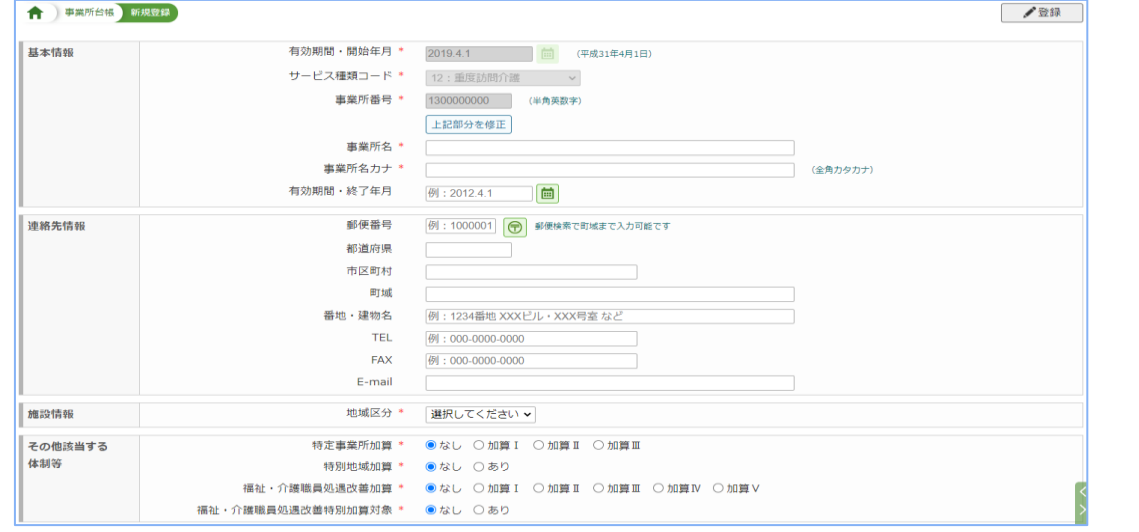

上の情報で登録を行う を実行すると台帳登録の画面が表示されます。 事業所の要件に沿って登録してください。 ◇登録する内容はサービス種類によって異なります

#### **"便利!!"**

台帳登録には「複写」機能があります。

複写機能を活用すると登録の手間が省けます。

\*サービス種類の異なる複写も可能です

# 【上限額管理に係る他事業所情報を登録するの場合】

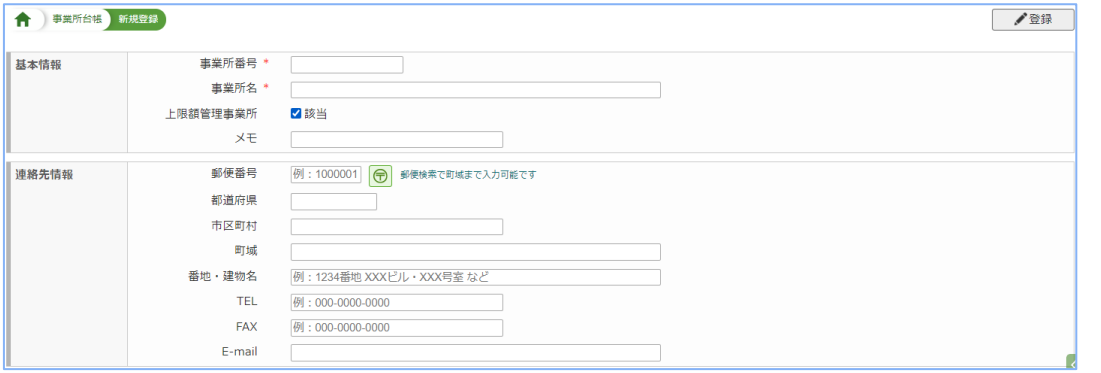

#### 事業所台帳をクリック後、画面右上に表示されています 「**関係事業所情報**」タブをクリック、新規ボタンから登録となります。

上限額管理の事業所は、上限額管理事業所に 登録します。

Nr One

#### **3) スタッフ情報の登録**

スタッフを登録します。スケジュールに割り当てるだけ(ログインさせない)のスタッフも登録することができます。

なお、スタッフ登録は管理者権限が付与されたスタッフのみ可能です。

各種登録・お客様情報のメニューより「スタッフ情報」を選択し登録してください。

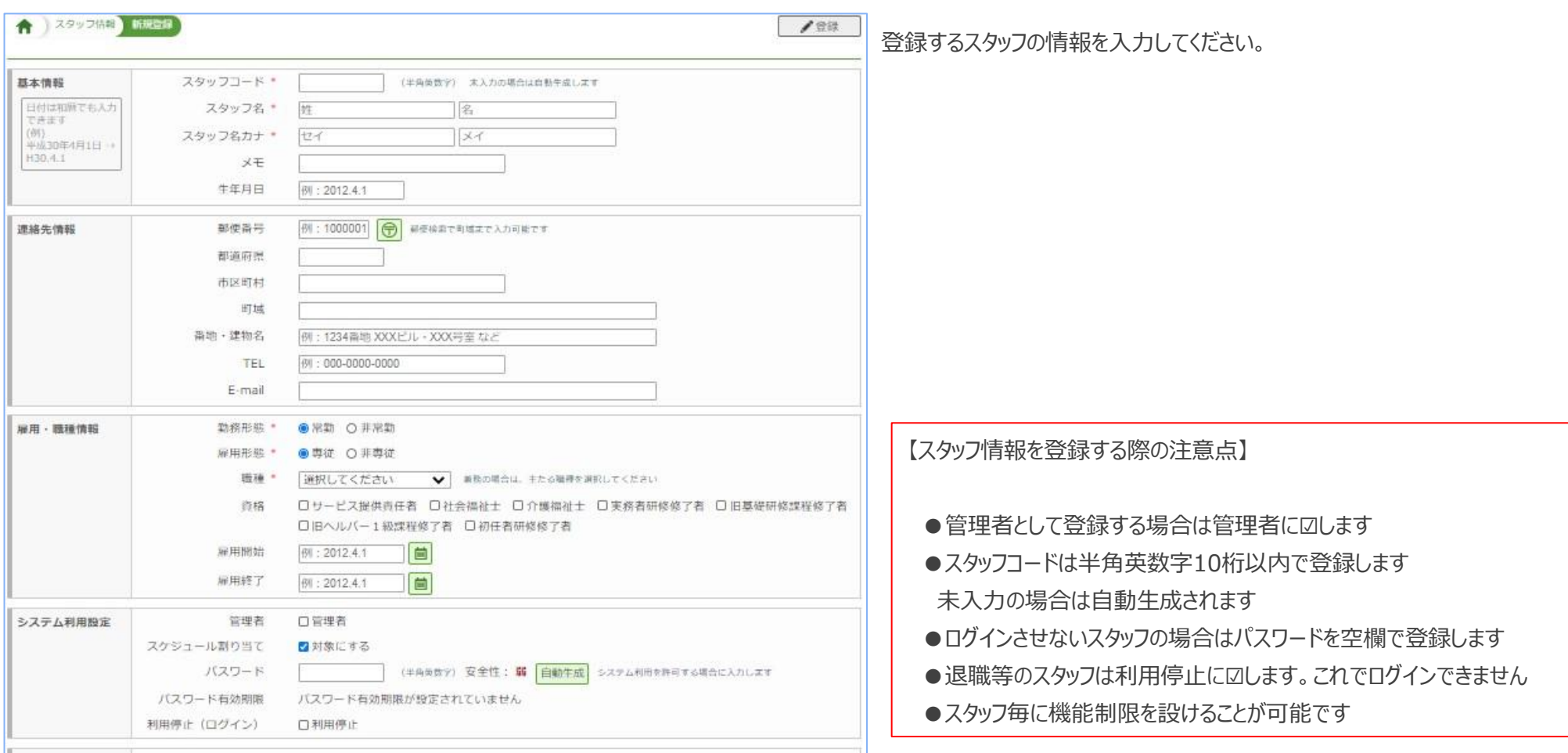

\*抜粋した画面です

# **3. 利用者の登録**

Nr. One

利用者の基本情報と各種証書情報、利用者に関する情報を登録します。

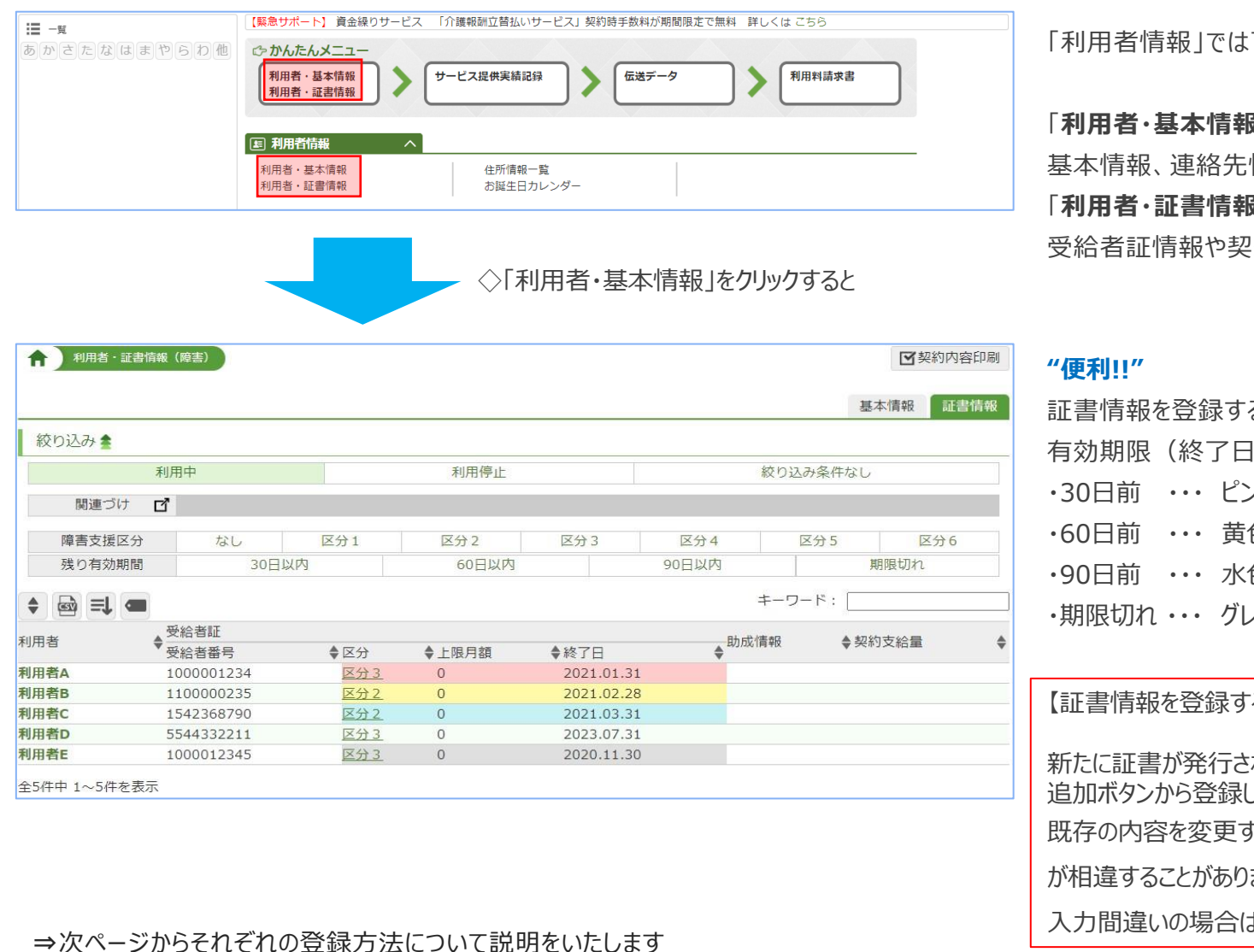

下記情報を登録します。

**・トロール ほうしゅう ほうしゅう ほうしゅう** 

情報等を登録します。

**最**|には、

!約支給量、助成情報を登録します。

ると、利用者一覧の画面で |) が下記の対象になると色分け表示されます。 ック 色 色 ・期限切れ ・・・ グレー

#### る際の注意点】

わた場合は、既存の内容を変更するのではなく、 してください。

すると、過誤等で過去分の再請求を行う際に結果

ます。

入力間違いの場合は変更してもかまいません。

Copyright PlusOneSolutions,inc.All Right Reserved 11

## **1) 利用者・基本情報**

利用者の氏名や生年月日等の基本的な情報を登録します。 かんたんメニューより「利用者・基本情報」を開き、「**新規**」を選択し登録してください。

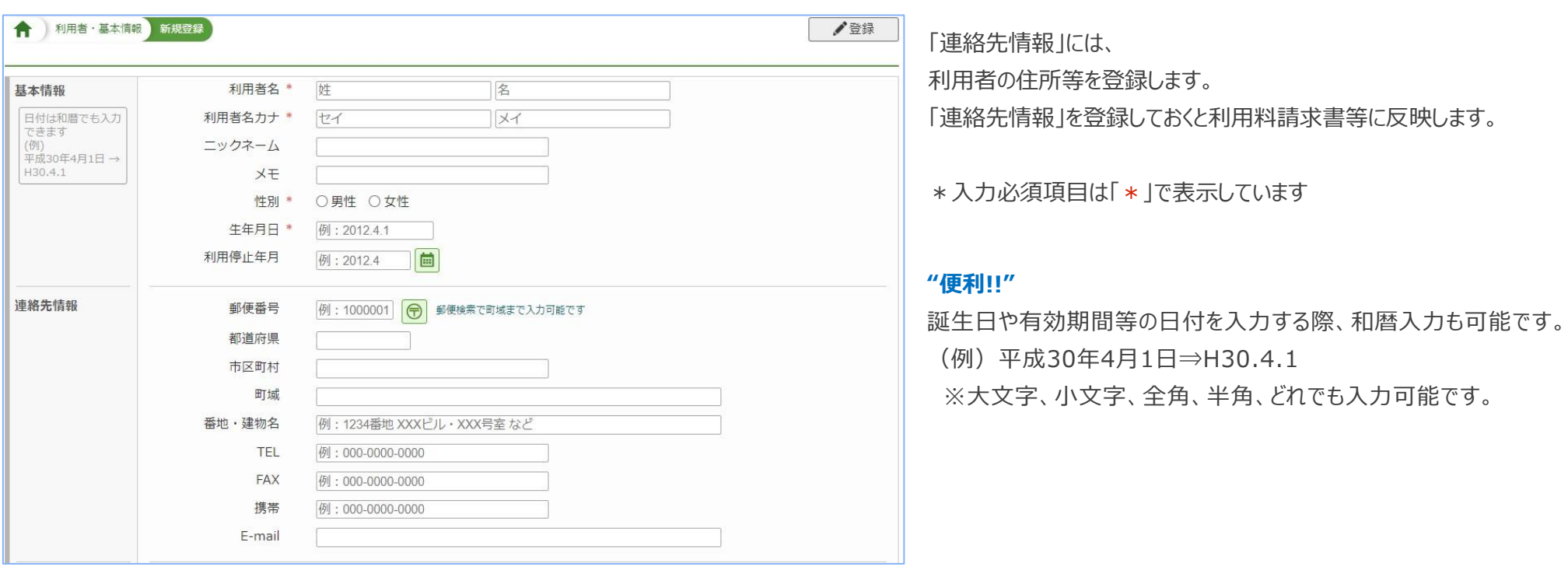

\*抜粋した画面です

Nr. One

#### **2) 利用者・証書情報**

利用者の受給者証情報や契約支給量、助成情報を登録します。サービス提供実績記録の作成に必要な情報で介護給付費の算定に影響する重要な情報です。 かんたんメニューより「利用者・証書情報」を開き、利用者氏名を選択し登録してください。

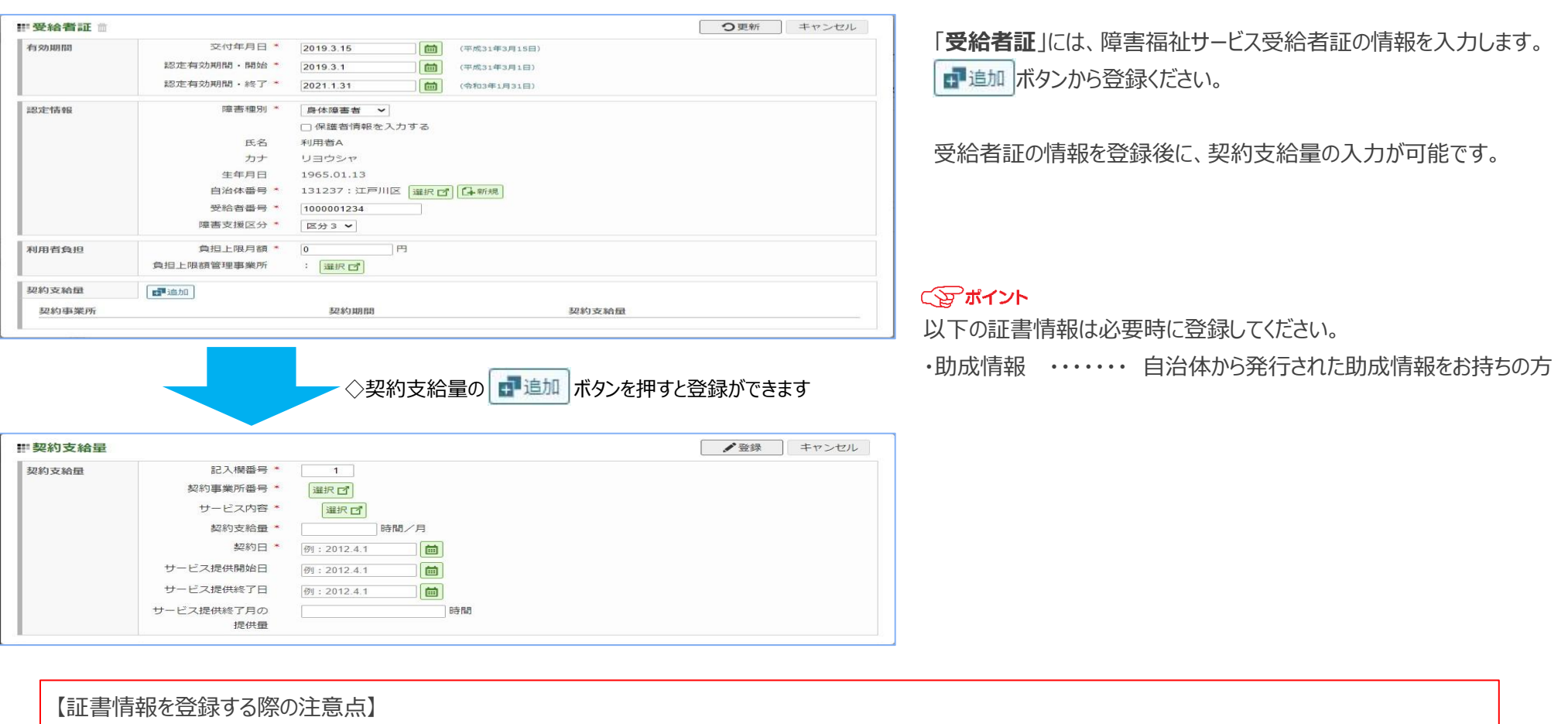

新たに証書が発行された場合は、追加ボタンから登録してください。

\*既存の内容を変更した場合、過誤等による過去分の再請求で結果が相違することがあります。なお、入力内容に誤りがある場合はそのまま変更をしてください

# ここからは、介護請求ソフト「ナーシングネットプラスワン」のメイン機能となる請求機能 (伝送データ作成、利用者請求)について説明いたします。

請求処理はサービス提供実績記録を中心に行い、次頁はその流れを表したものとなり ます。

いちの場合も請求へ進むには「確定」の操作が必要となります。

\*各機能の説明は以降の章で行います

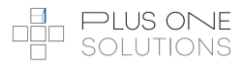

 $\mathcal{N}_n$  $\mathcal{O}_{n}$ 

# **サービス提供実績記録と請求の流れ**

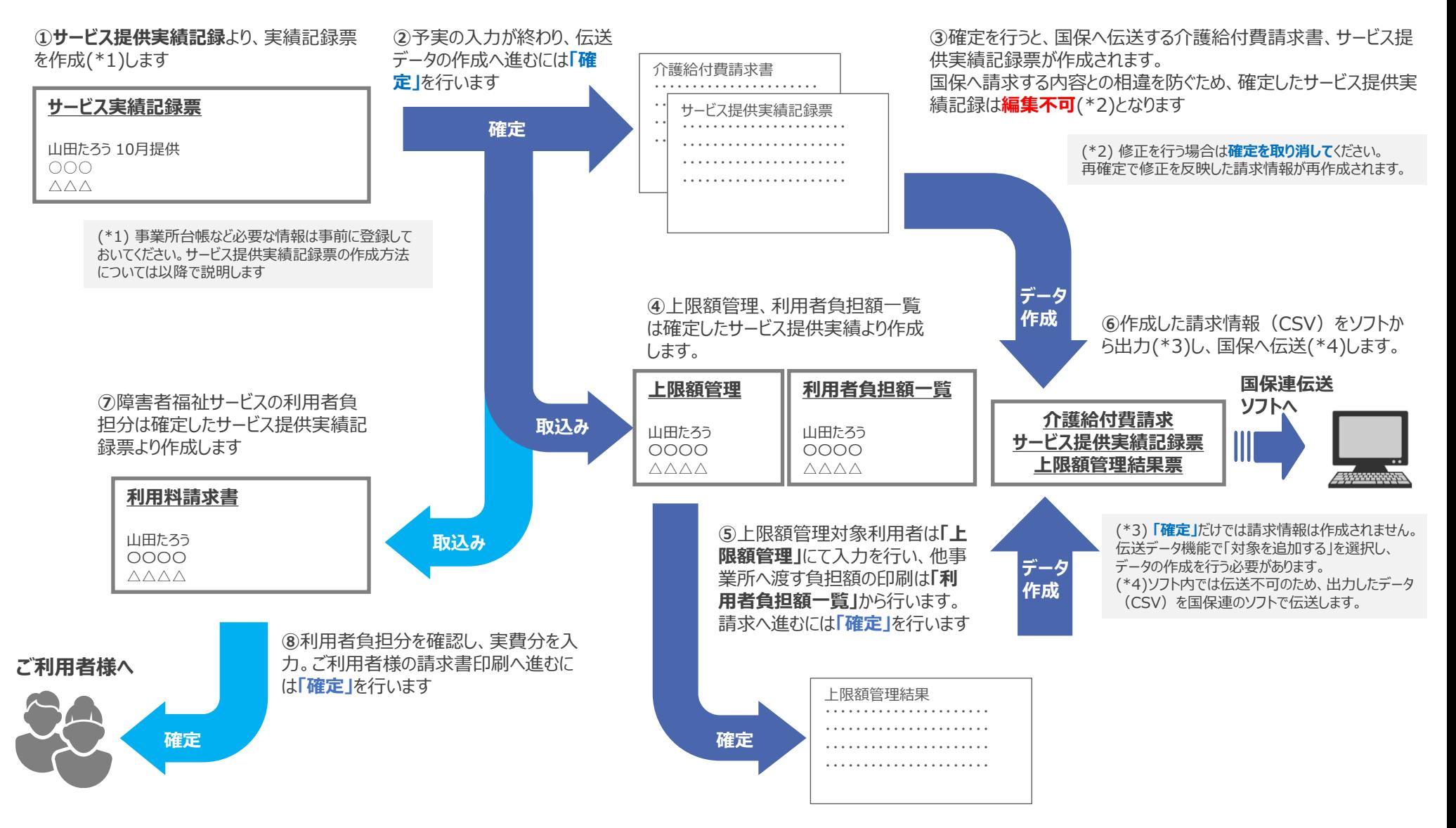

サービス提供実績記録票の作成と確定処理をします。 予定と実績の入力を同じ画面で設定することができます。

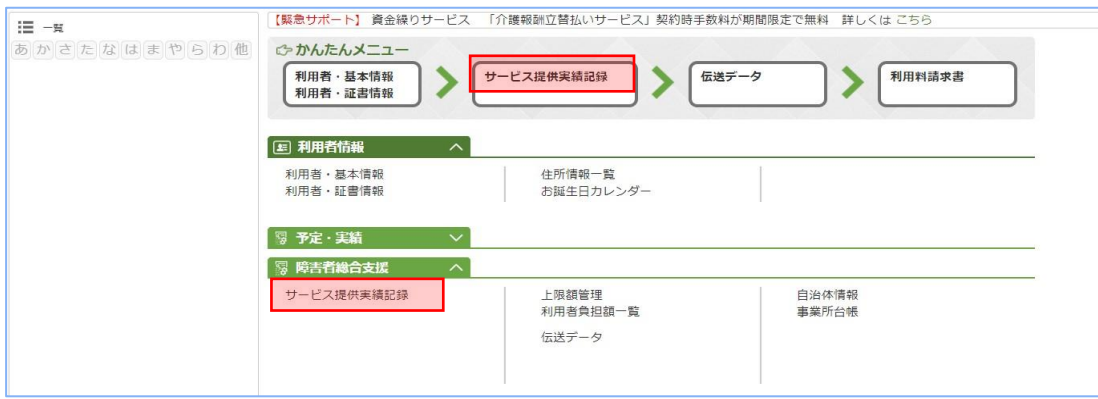

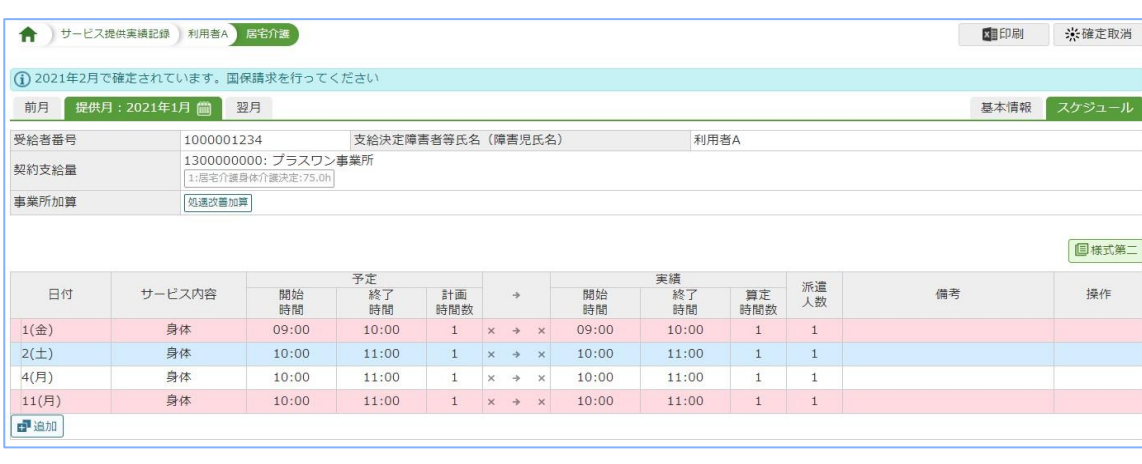

該当する提供月から利用者を選択して新規登録をします。 登録後の画面には、下記項目がタブ表示されます。

#### 「基本情報」

サービス提供実績記録票の請求方法と受給者証や契約支給量の 情報を確認します。

「スケジュール」

サービス内容の登録と予定・実績の入力をします。

#### **"便利!!"**

曜日によって色付け表示されます。

平日・・・背景色なし

土曜・・・水色

日曜・祝日・・・ピンク

【サービス提供実績記録票作成時の注意点】

請求を行うには、サービス提供実績記録票の作成、確認後に確定処理 が必要です。

⇒次ページからそれぞれの作成方法について説明をいたします

Nr. One

かんたんメニューより「サービス提供実績記録」を選択し作成してください。

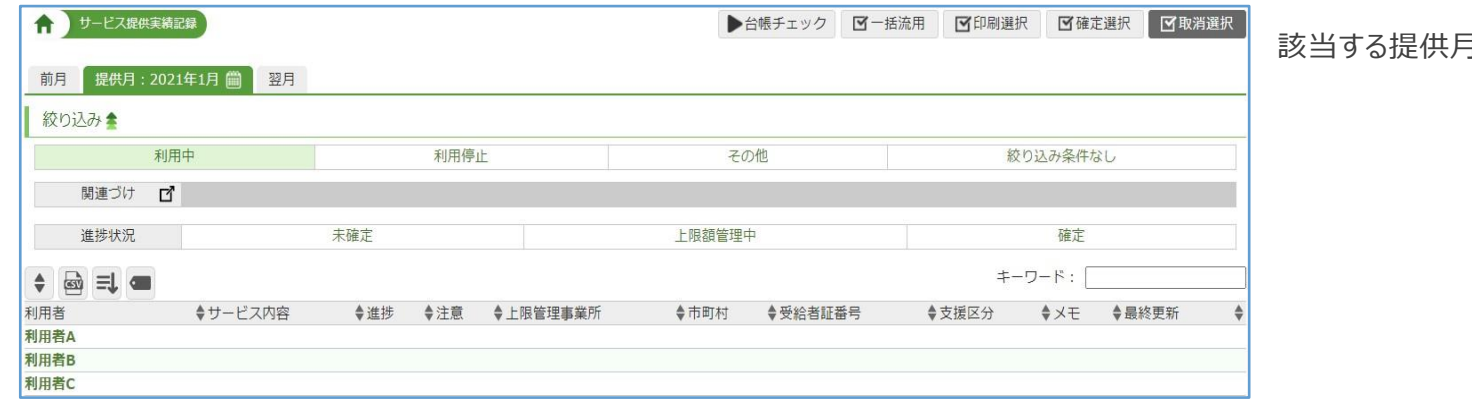

該当する提供月から利用者を選択します。

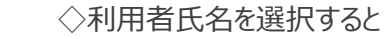

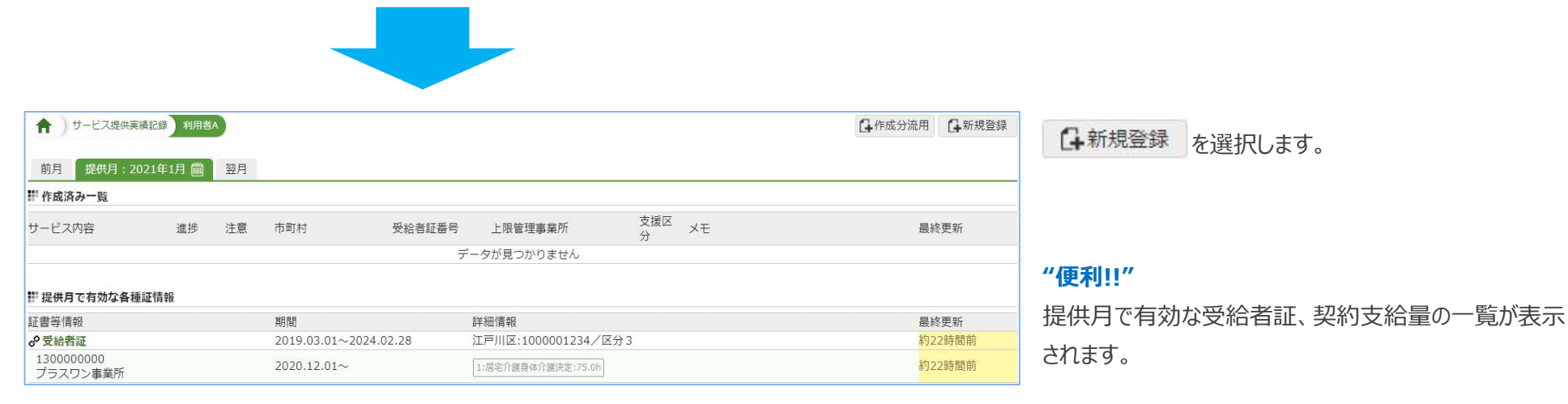

「新規登録」より基本情報を登録します。

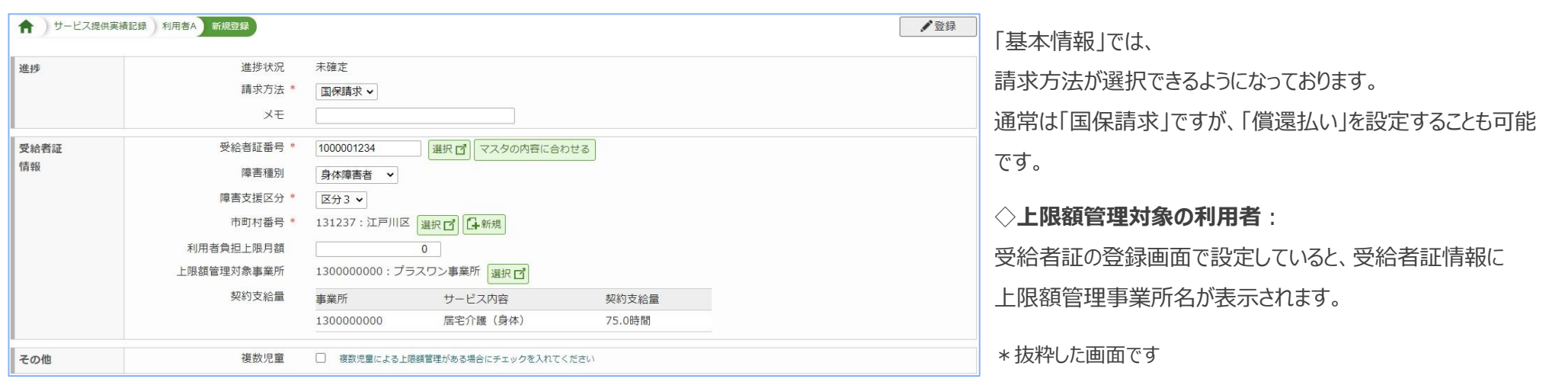

# ◇登録すると、スケジュールからサービス追加や予定、実績の入力ができます

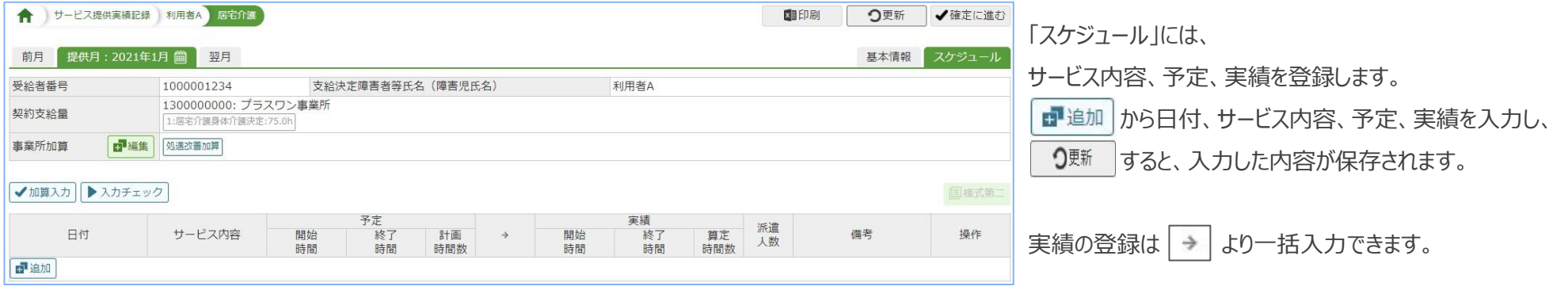

# **1) 放課後等デイサービス以外の入力方法**

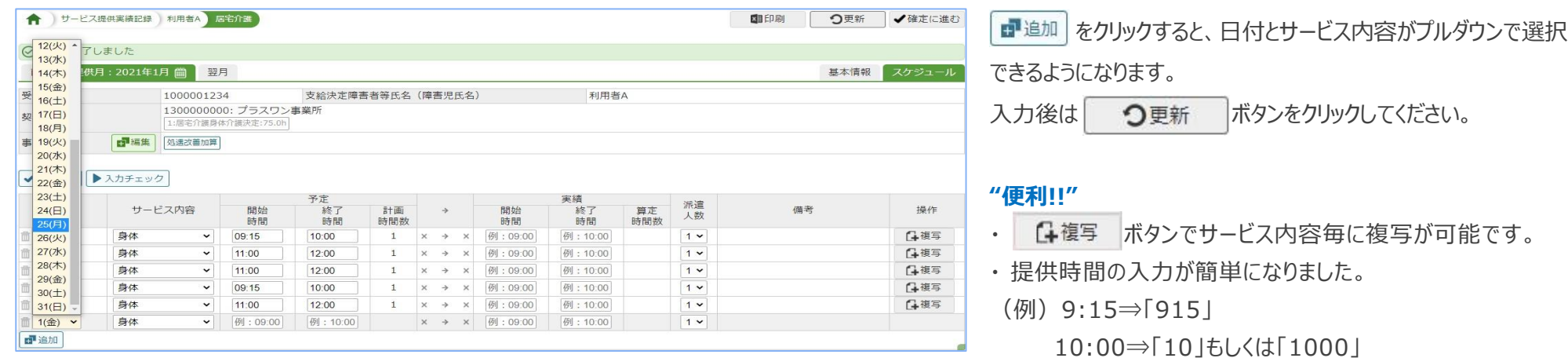

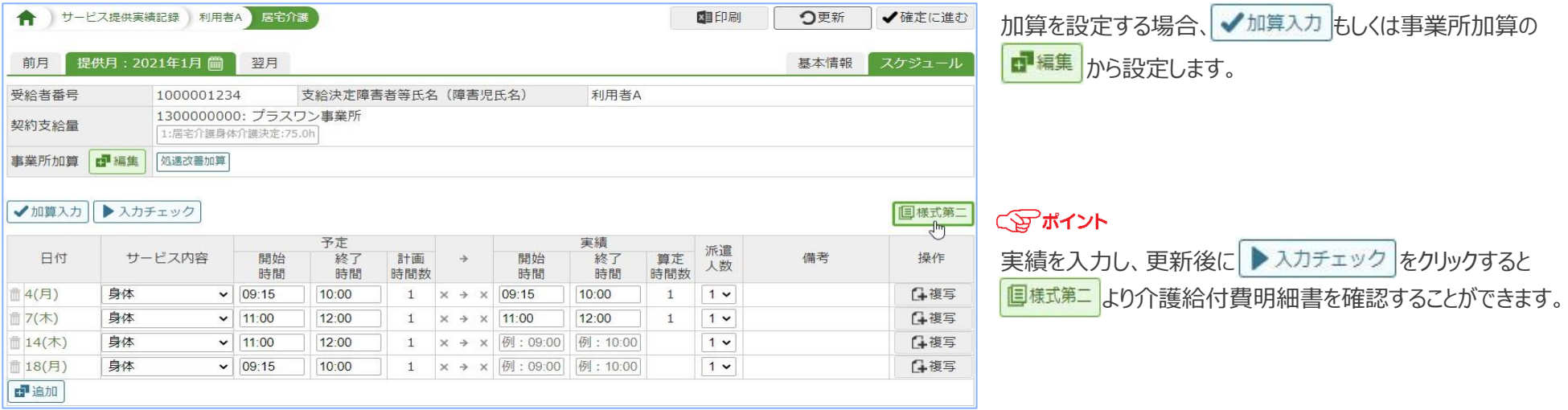

Nr. One

# **2) 放課後等デイサービスの入力方法**

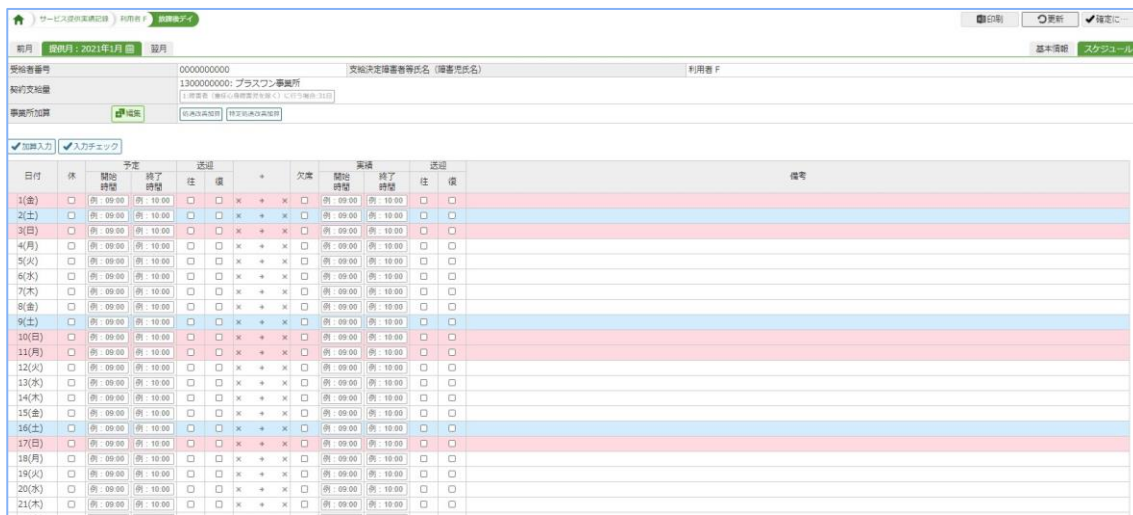

ひと月のカレンダー(縦型)が表示されますので、開始時間と終 了時間を入力します。

入力後は つ更新 ボタンをクリックしてください。

#### **"便利!!"**

- ・ 提供時間の入力が簡単になりました。 (例)9:15⇒「915」
	- 10:00⇒「10」もしくは「1000」

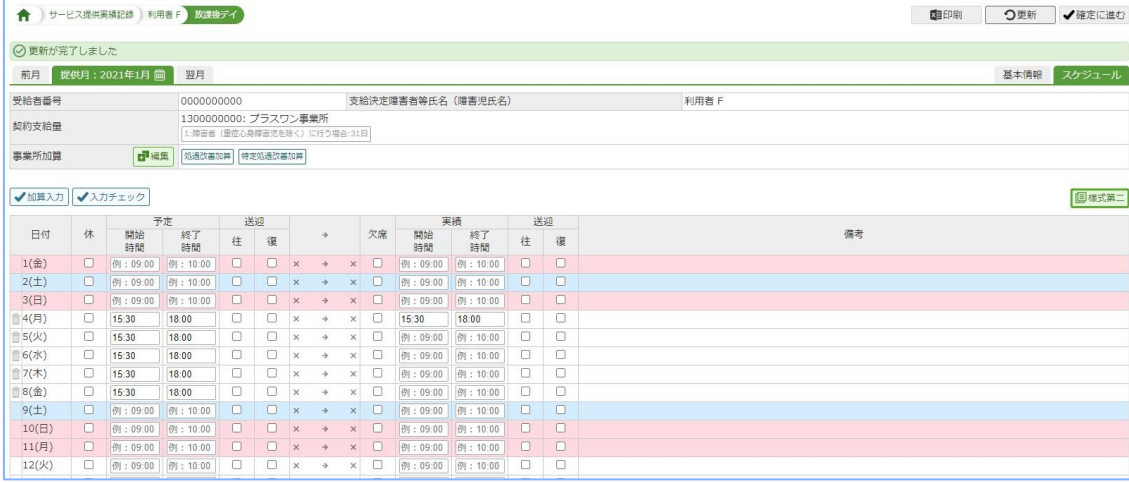

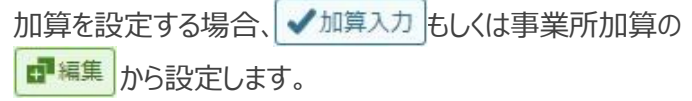

## マアポイント

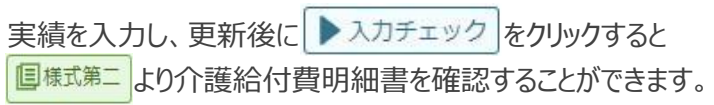

# Nr One

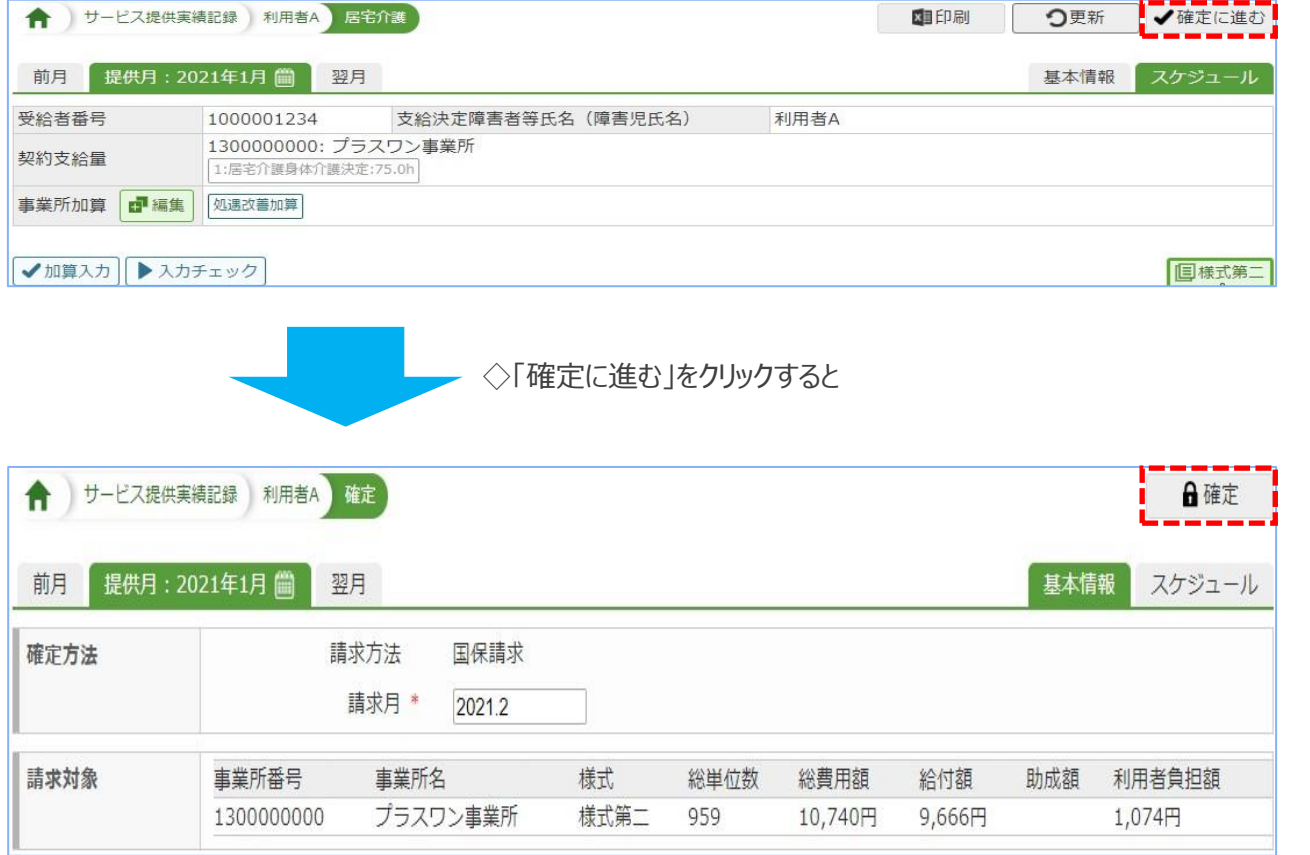

実績入力後、修正がなければ、「確定に進む」をクリックしま す(確定以降の操作はどのサービスでも同じです)

確定処理後、伝送データの作成へ進むことができます。 また、上限額管理が必要な場合は、上限額管理の入力や 利用者負担額一覧の印刷が可能となります。

【サービス提供実績記録確定時の注意点】

「確定処理」は、作成したデータと請求内容の相違を防ぐために行います。確定処理後、サービス提供実績記録は修正できません。 修正する場合は、「確定取消」が必要です。

サービス提供実績記録を流用(コピー)して作成する方法について①(一括流用)

前月のサービス提供実績記録を一括流用(コピー)すると、流用元となる内容でサービス提供実績記録を作成することができます。

ただし、有効な受給者証情報や契約支給量情報の登録が必要です。

かんたんメニューより「サービス提供実績記録」を選択します。

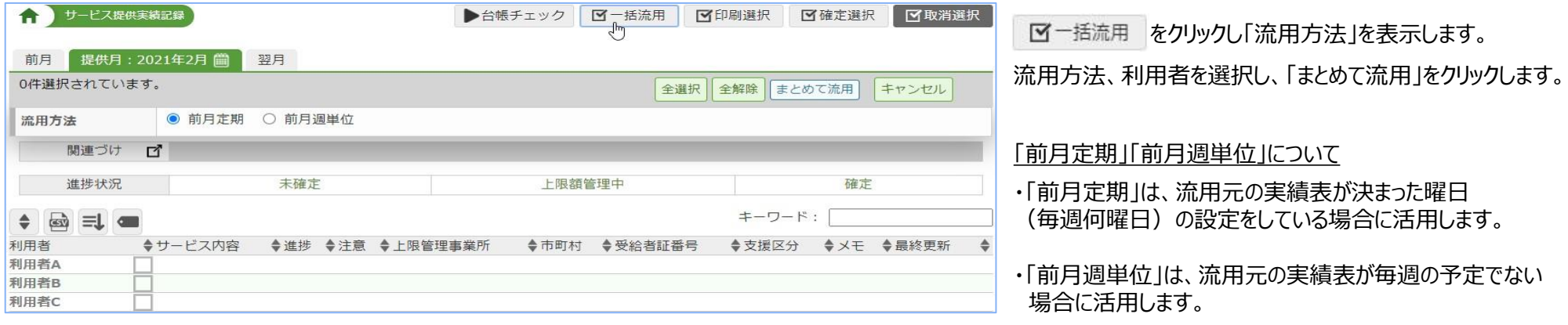

# ◇まとめて流用をクリックすると、作成された利用者一覧が表示されます

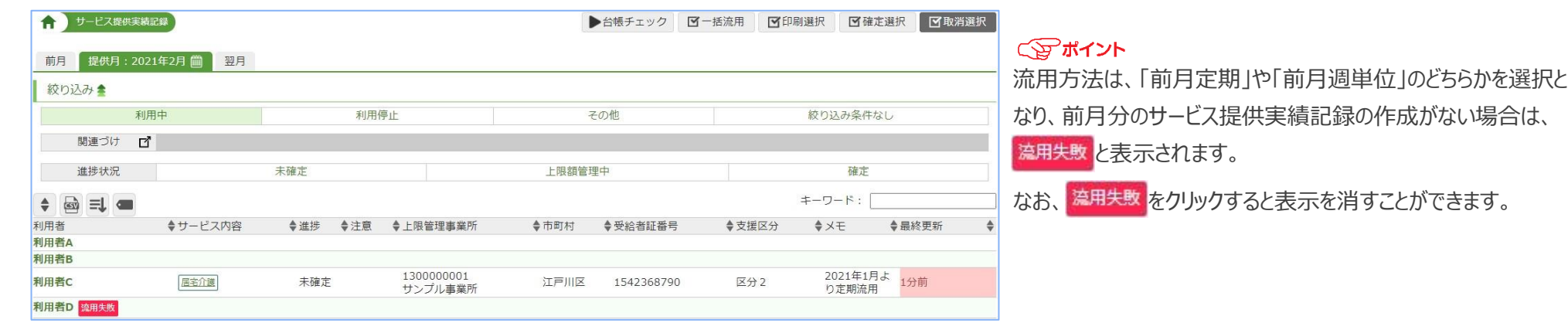

Copyright PlusOneSolutions,inc.All Right Reserved 23

サービス提供事績記録を流用(コピー)して作成する方法について②(個別流用)

過去に作成しているサービス提供実績記録を流用(コピー)すると、流用元となる内容でサービス提供実績記録を作成することができます。

ただし、有効な受給者証、契約支給量の登録が必要です。

かんたんメニューより「サービス提供実績記録」を選択します。

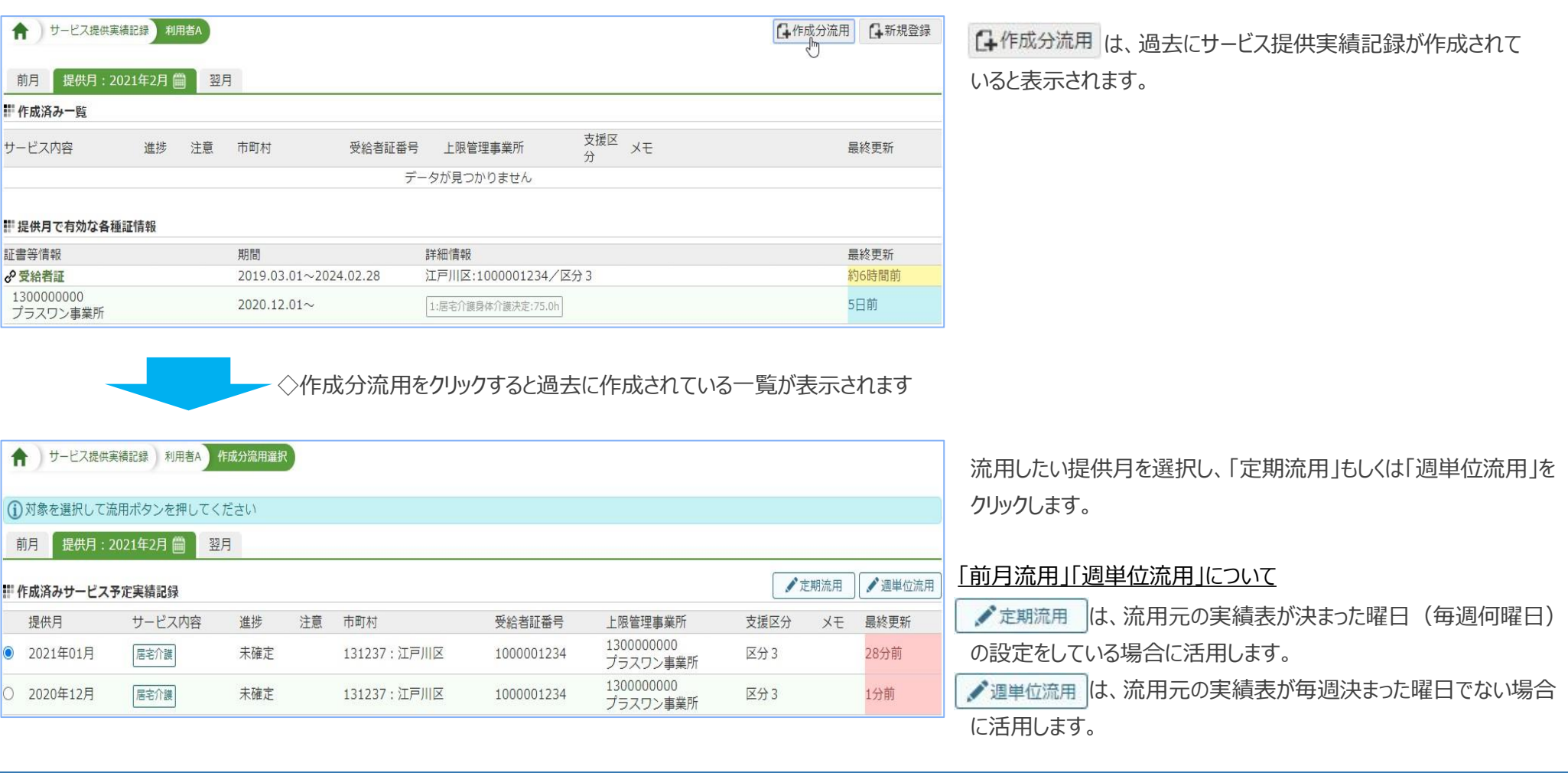

#### その他の一括処理方法について

利用者一覧にて、複数の利用者のサービス提供実績記録を一括で確定や印刷の処理ができます。一括で処理する方法を以下に説明します。

#### 【確定処理】

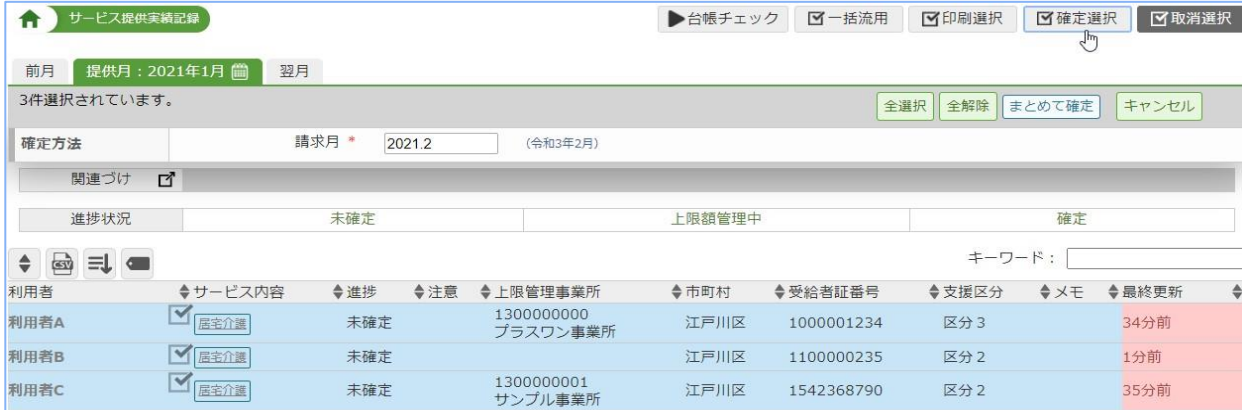

■確定選択 をクリックして「確定方法」を表示します。 確定方法で請求月を設定し、利用者を選び、「まとめて確定」 を実行します。

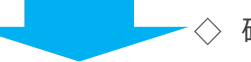

## 確定すると進捗状況の表示が変更されます

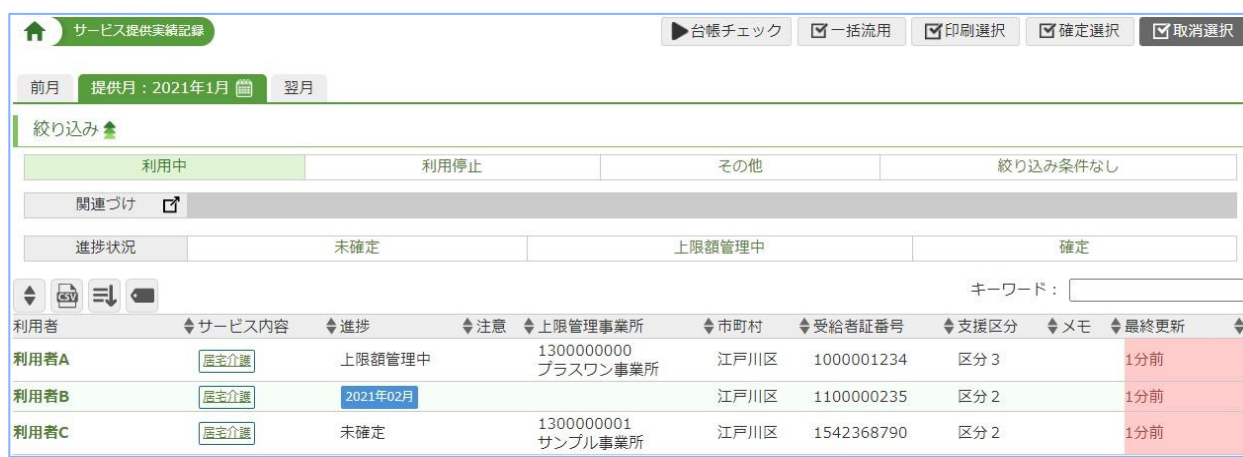

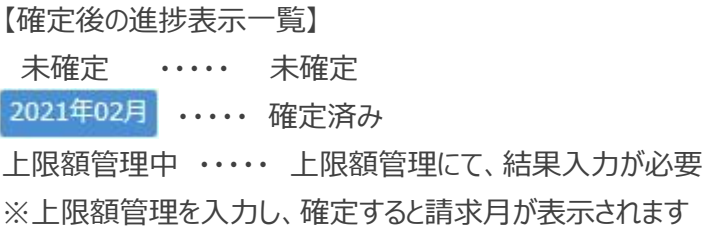

#### 【印刷処理】

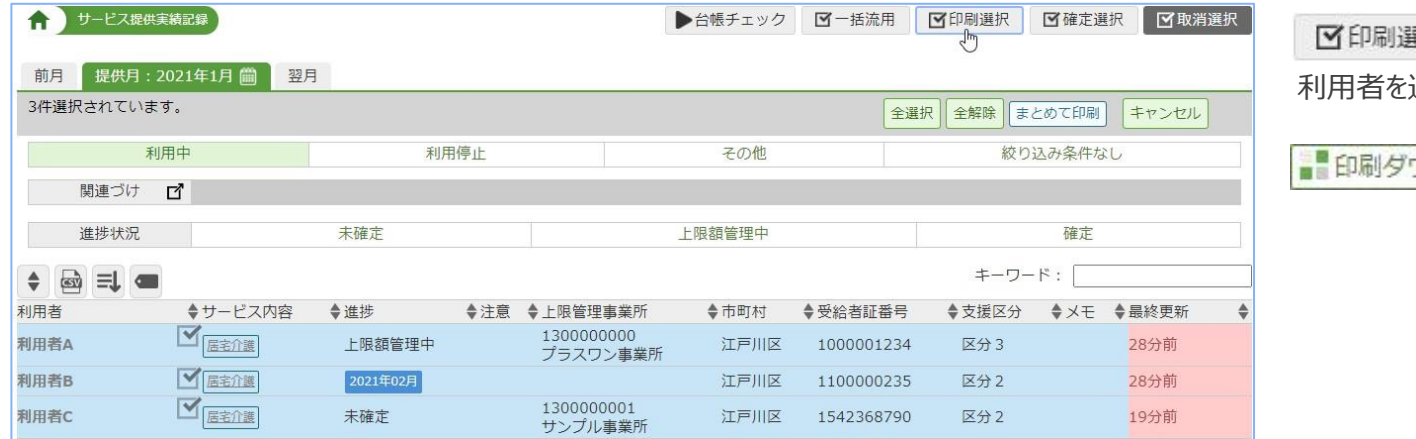

をクリックして「印刷設定」を表示します。 選び、「まとめて印刷」をクリックします。

ウンロード が画面上に表示されます。

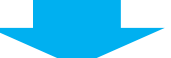

◇表示された ■ 印刷ダウンロード をクリックすると「印刷ダウンロード」画面に切り替わります

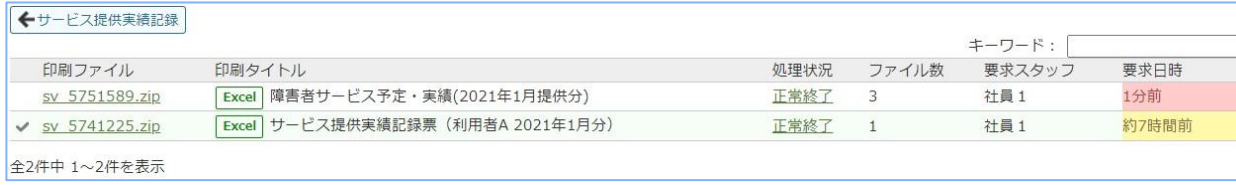

印刷ファイルをクリックし、ファイルを開くと印刷が可能です。 ※開いたファイルには、ファイル名の左横に√が表示されます

#### サービス提供実績記録一覧の「注意」欄の表示について

サービス提供実績記録票を作成後、サービスコードや算定の内容に影響のある情報を変更した場合、注意喚起として表示されます。

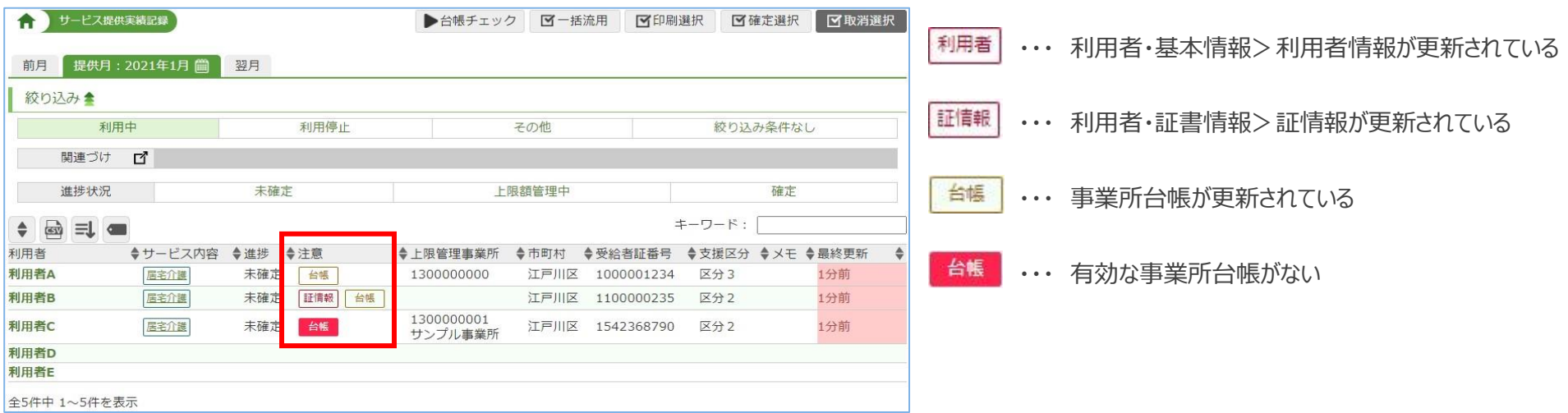

#### 「注意」欄表示一覧と更新方法について

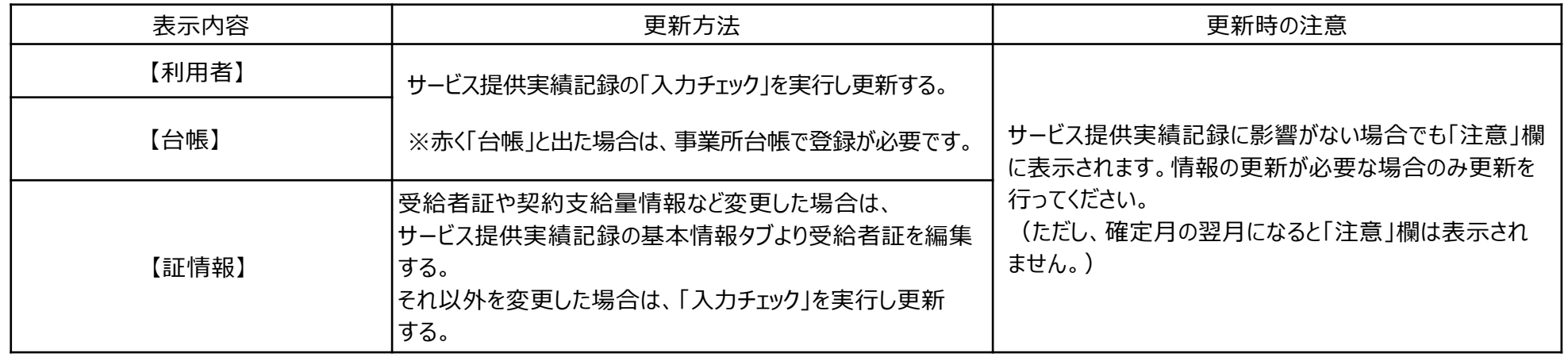

PLUS ONE<br>SOLUTIONS dd.

Nr. One

サービス提供実績記録を確定後、他事業所から届く利用者負担額や、上限管理結果を入力します。 また、上限額管理事業所様へお渡しする利用者負担額一覧も印刷できます。

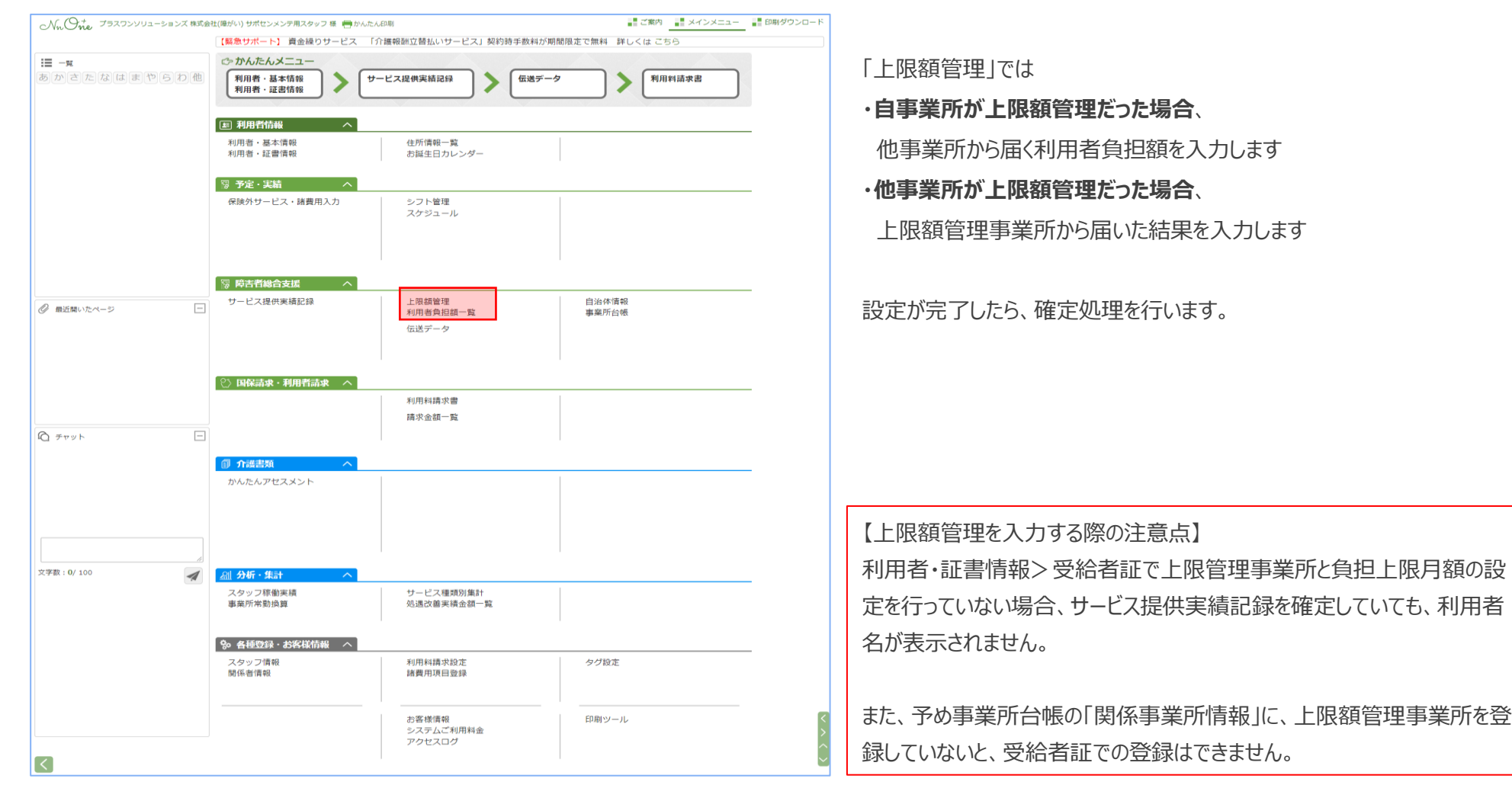

⇒次ページからそれぞれの作成方法について説明をいたします

Nr One

### **1.上限額管理**

# かんたんメニューより「上限額管理」を選択し作成します。

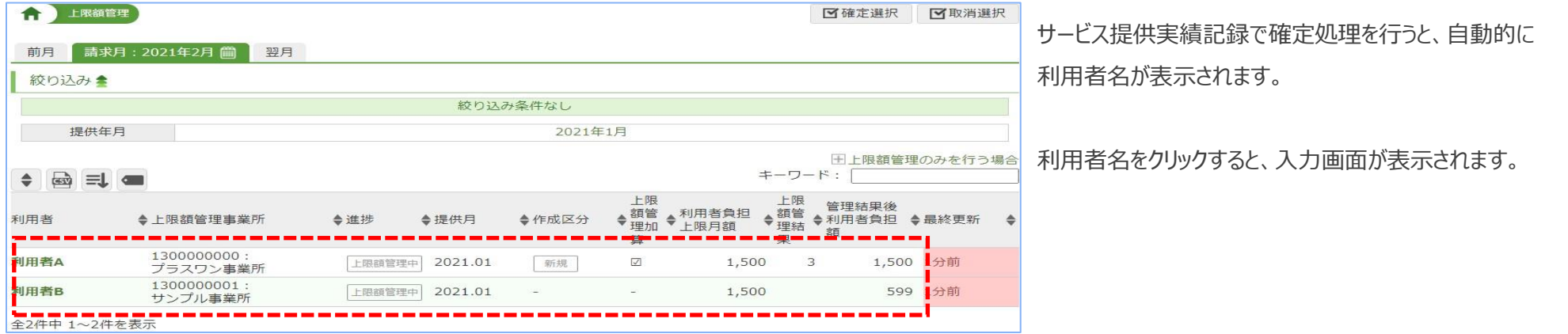

## 【自事業所が上限管理事業所の場合】

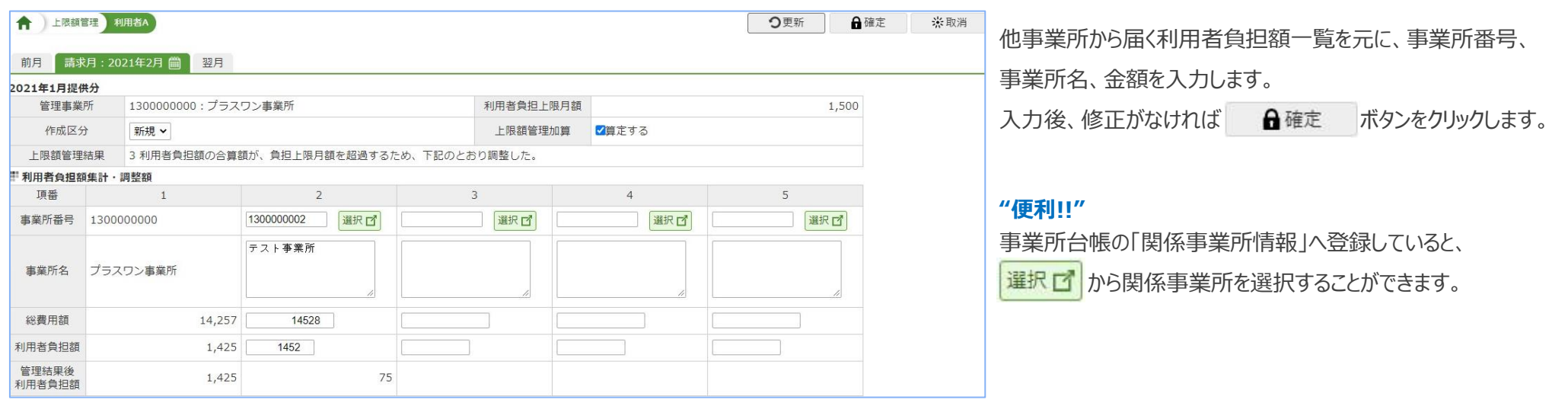

#### 【他事業所が上限管理事業所の場合】

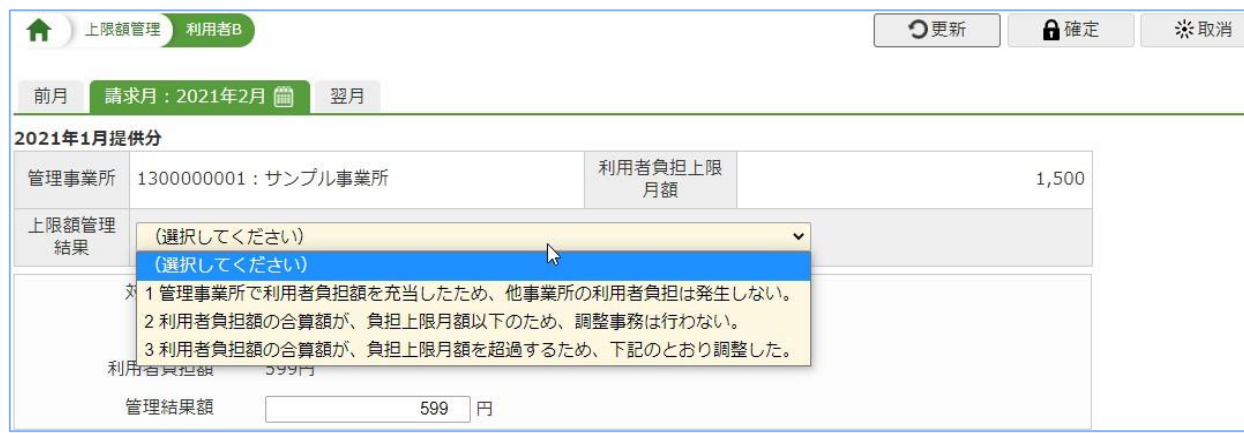

他事業所から届いた上限額管理結果を元に、上限額管理結果 と管理結果額を入力します。

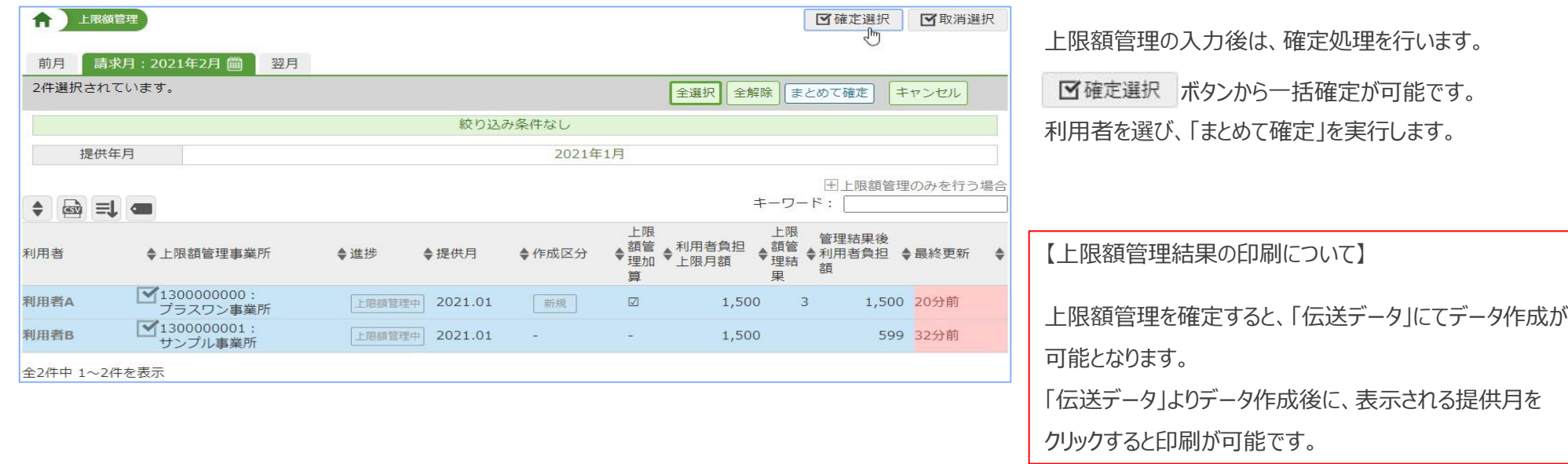

### **2.利用者負担額一覧**

メインメニューより「利用者負担額一覧」を選択し作成します。

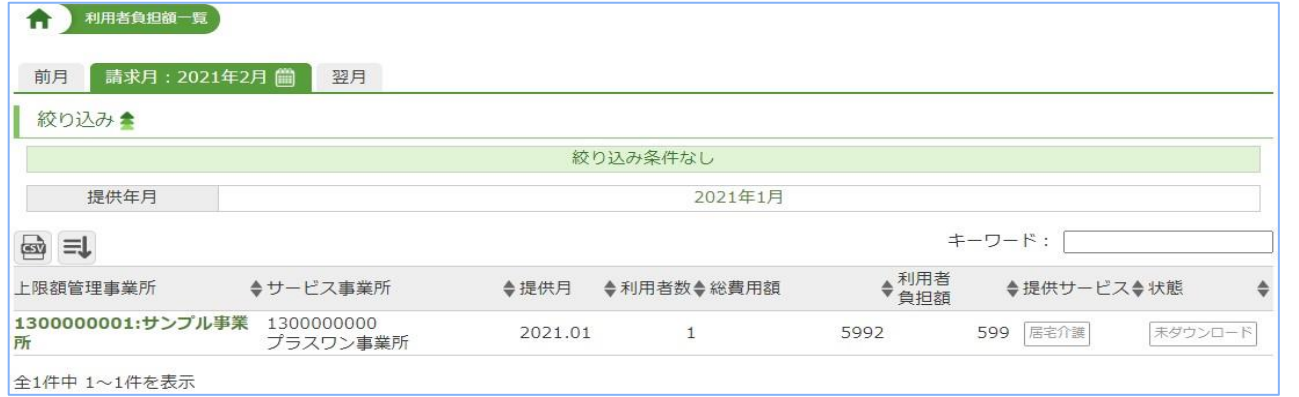

上限額管理事業所名をクリックすると、利用者負担額一覧表 が表示されます。

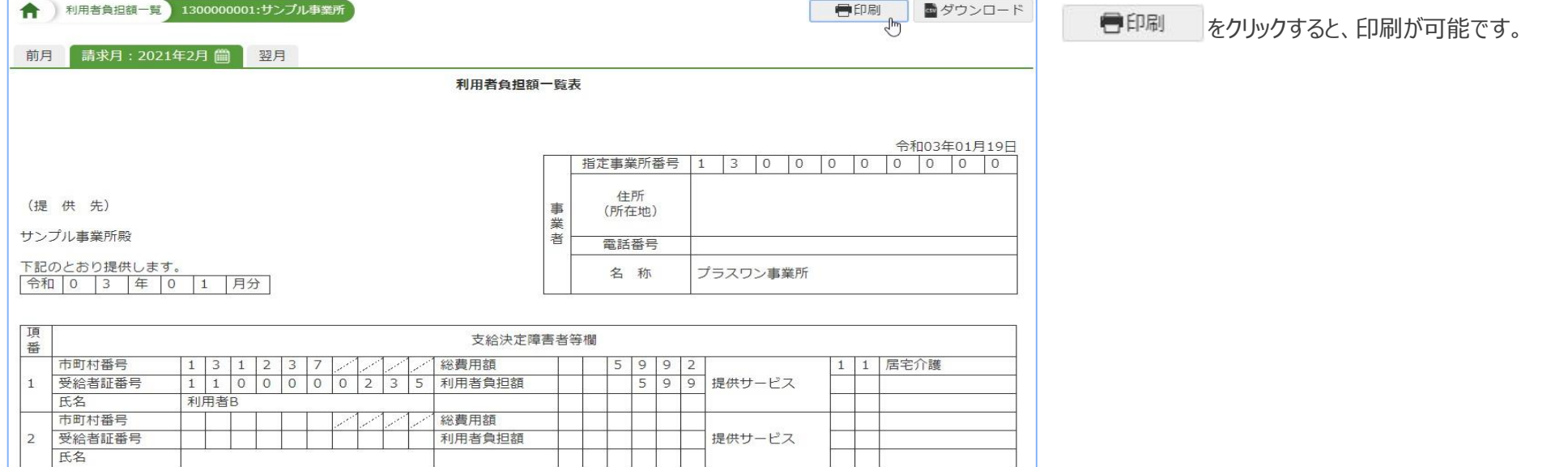

# **6. 伝送データの作成と出力**

国保連へ請求する伝送データを作成し、出力します。 サービス提供実績記録を確定すると請求データが作成できます。

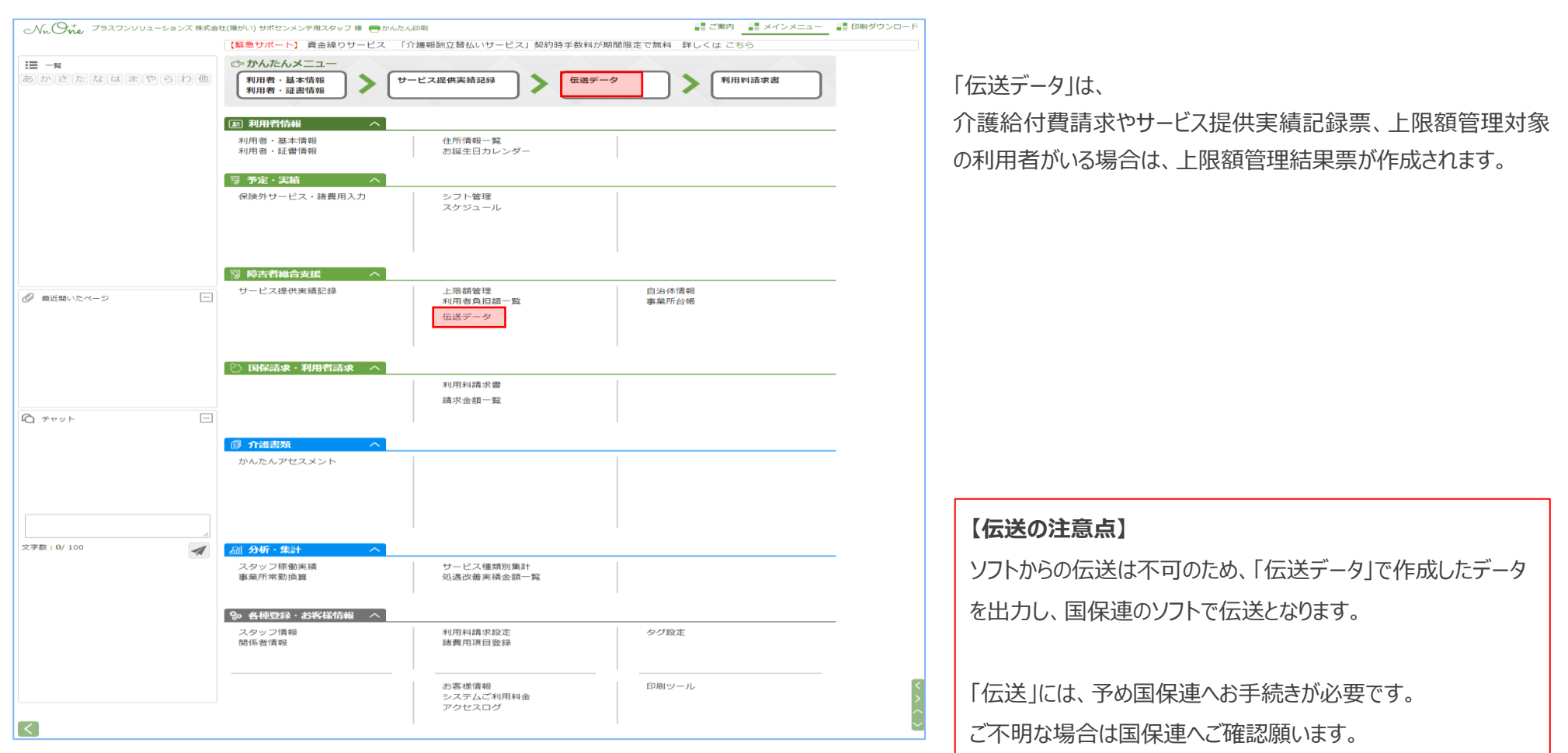

⇒次ページからそれぞれの作成方法について説明をいたします

Nn One

### **1)データ作成**

かんたんメニューより「伝送データ」を選択し作成します。

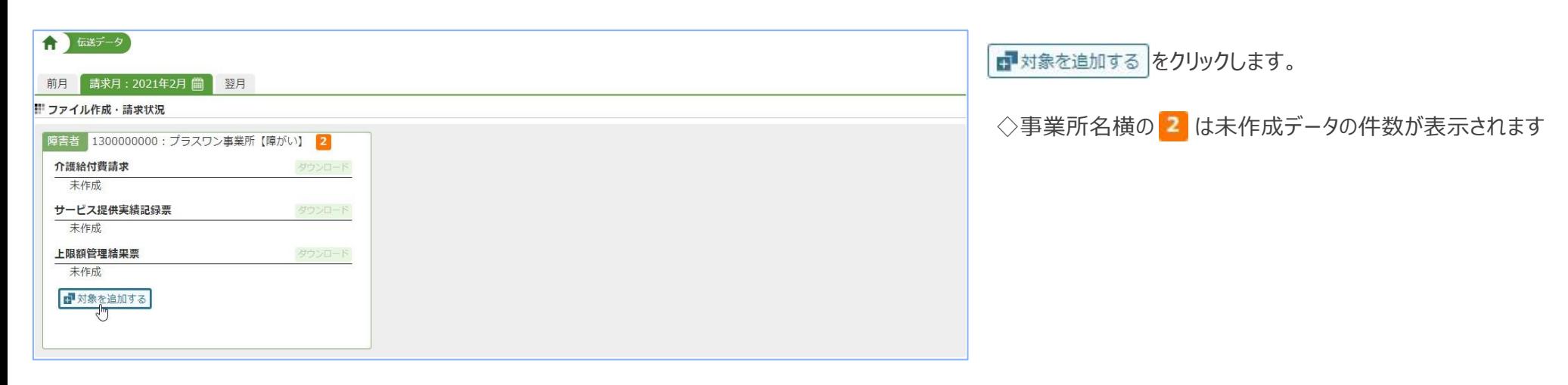

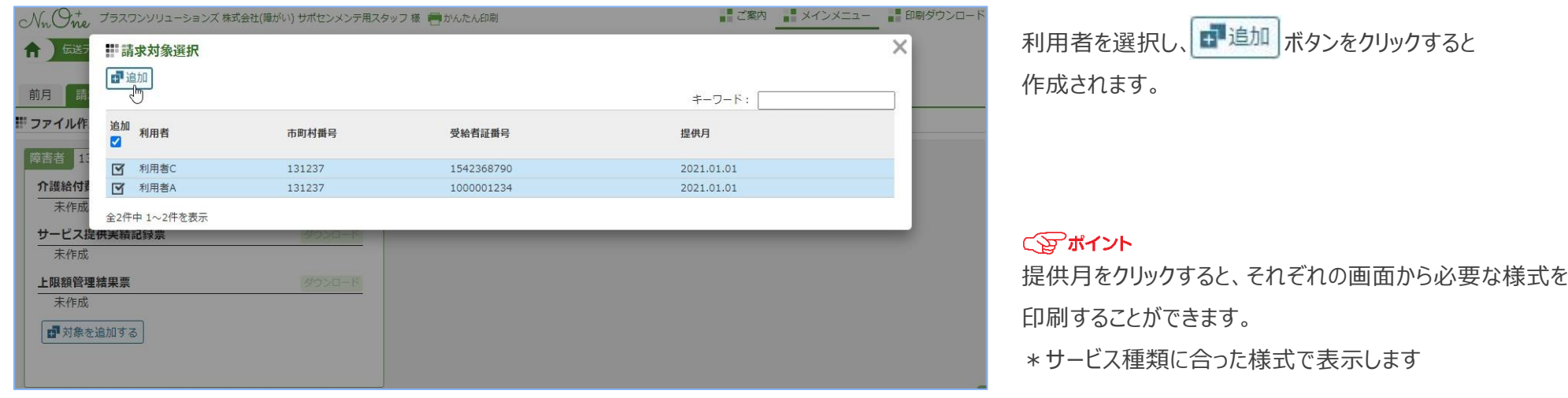

Nr. One

Nr One

# **2) 出力**

かんたんメニューより「伝送データ」を選択しダウンロードを実行します。

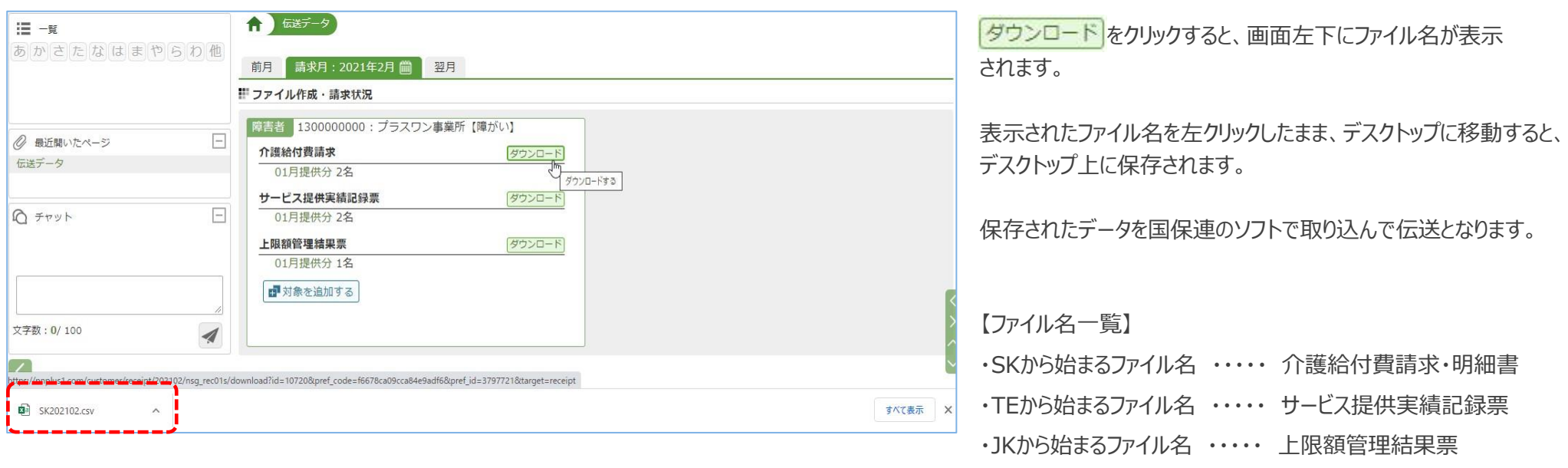

ファイル名のアルファベットの後には、請求月が西暦で表示されます。

(例)2021年2月請求の介護給付費請求・明細書 ⇒SK202102.csv

【出力ファイルの注意点】 出力したデータを開いてしまうと、ファイル内のデータが書き換わったり、破損する可能性があり国保連のソフトに取り込んだ時に、エラーになる可能性があります。 **ファイルは開かずに保存するようお願いします。**

利用者の請求書と領収書等を作成します。 サービス提供実績記録を確定した後に作成することができます。

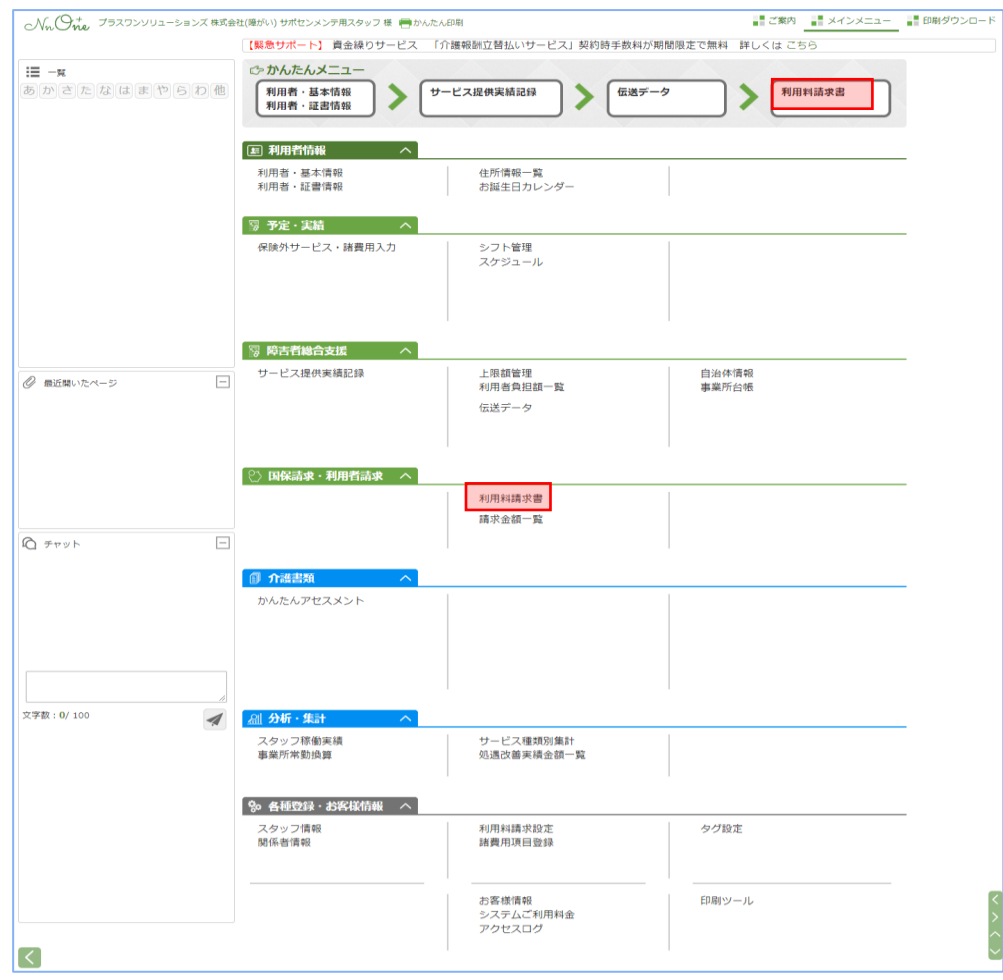

⇒次ページから作成方法について説明をいたします

かんたんメニューより「利用料請求書」を選択し作成します。

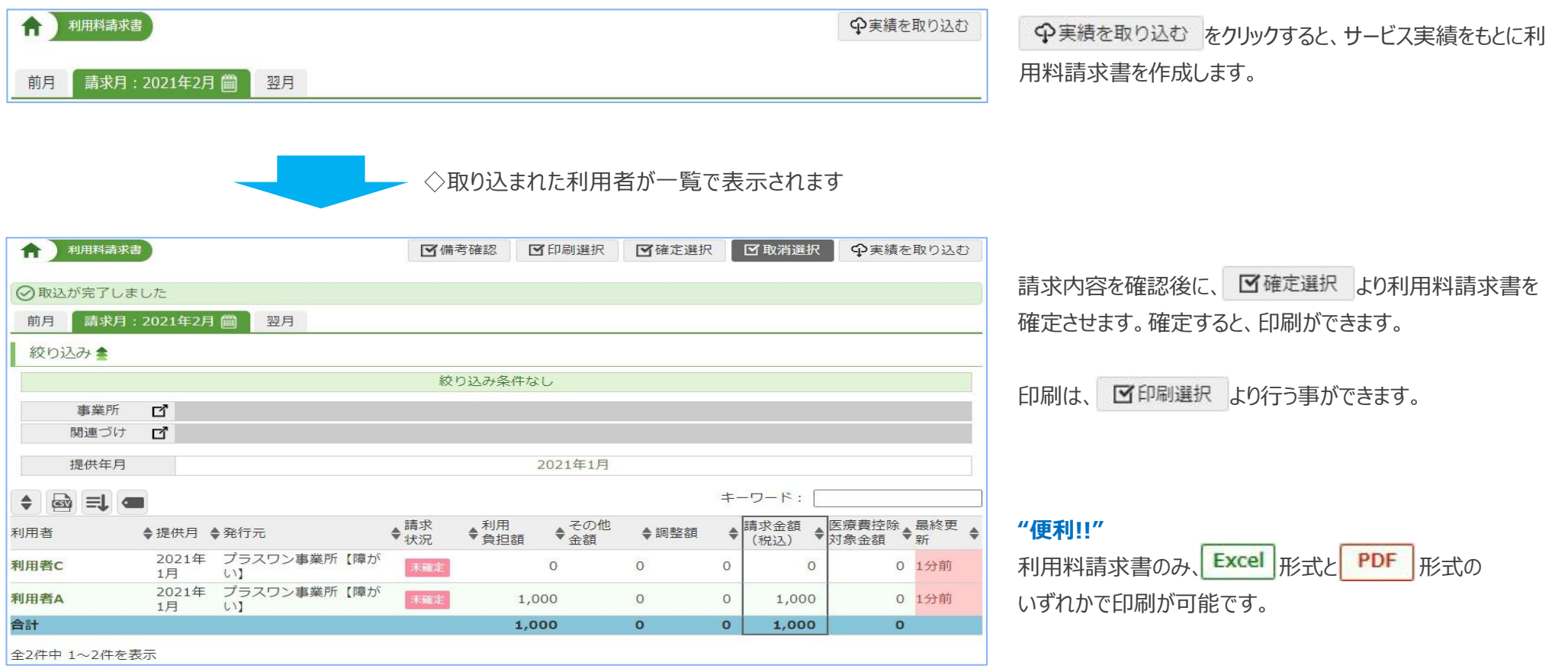

【利用料請求書を作成する際の注意点】

実績を取り込んだ後にサービス提供実績記録を変更した場合、変更した内容は反映されません。 再度取り込みを実行して変更内容を反映してください。

# 最後までご覧いただきありがとうございます。 操作に関してご不明な点は、サポートセンターまでお気軽にお問合せください。

# 「ナーシングネットプラスワン」サポートセンター **TEL. 0120-310-749 (ガイダンス後1番)** ※携帯電話・PHSからは、**050-5305-4389**

毎月1~10日 9:00~19:00 毎月11~末日 9:00~18:00 ※土・日・祝日を除く

NursingNet Plus One